# **Brekeke Contact Analytics**

**Version 2.5**

**Administrator's Guide**

**Brekeke Software, Inc.**

### **Version**

Brekeke Contact Analytics v2.5 Administrator's Guide Revised March 2013

## **Copyright**

This document is copyrighted by Brekeke Software, Inc.

Copyright ©2013 Brekeke Software, Inc.

This document may not be copied, reproduced, reprinted, translated, rewritten or readdressed in whole or part without expressed, written consent from Brekeke Software, Inc.

### **Disclaimer**

Brekeke Software, Inc. reserves the right to change any information found in this document without any written notice to the user.

### Trademark Acknowledgement

- *LINUX is a registered trademark of Linus Torvalds in the United States and other countries.*
- *Red Hat is a registered trademark of Red Hat Software, Inc.*
- *Windows is a trademark or registered trademark of Microsoft Corporation in the United States and other countries.*
- *Mac is a trademark of Apple Computer, Inc., registered in the U.S. and other countries.*
- *Java and all Java-based trademarks and logos are trademarks or registered trademarks of Sun Microsystems, Inc. in the U.S. and other countries.*
- *Other logos and product and service names contained in this document are the property of their respective owners.*

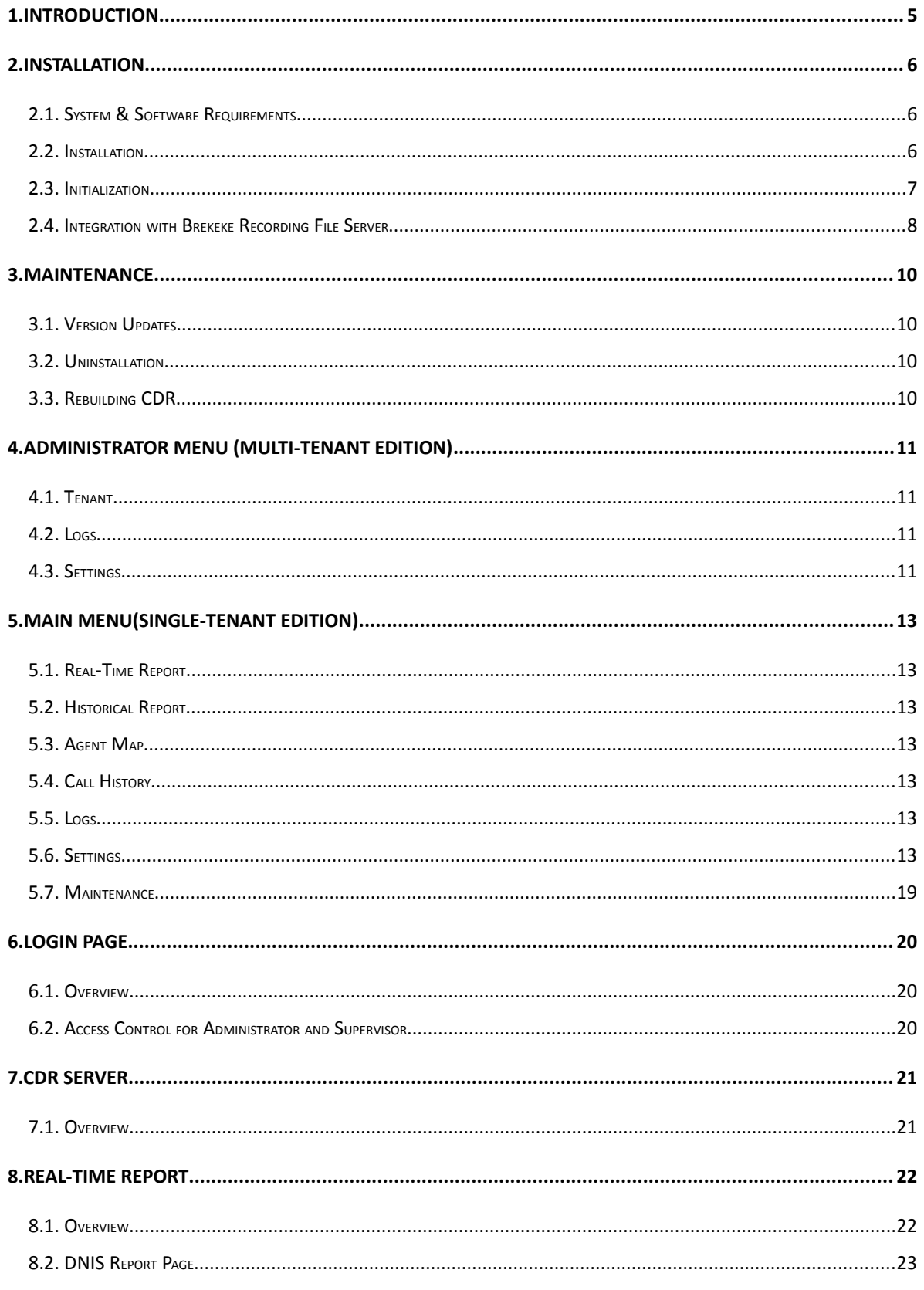

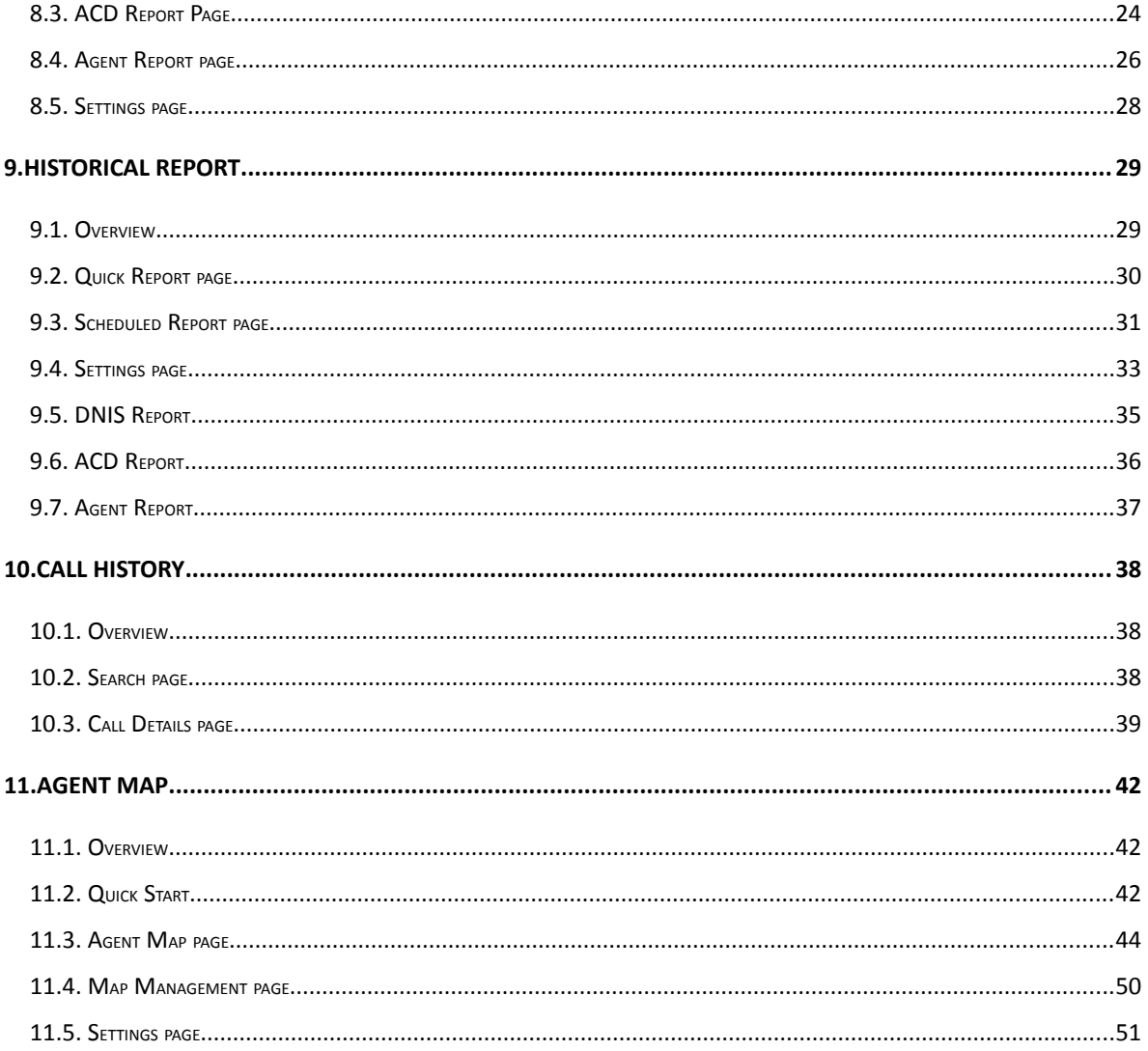

## <span id="page-4-0"></span>**1. Introduction**

Brekeke Contact Analytics (CA) is a software that offers information management tools for the call center built with Brekeke Customer Interaction Manager (CIM). Brekeke CA provides the following functionalities:

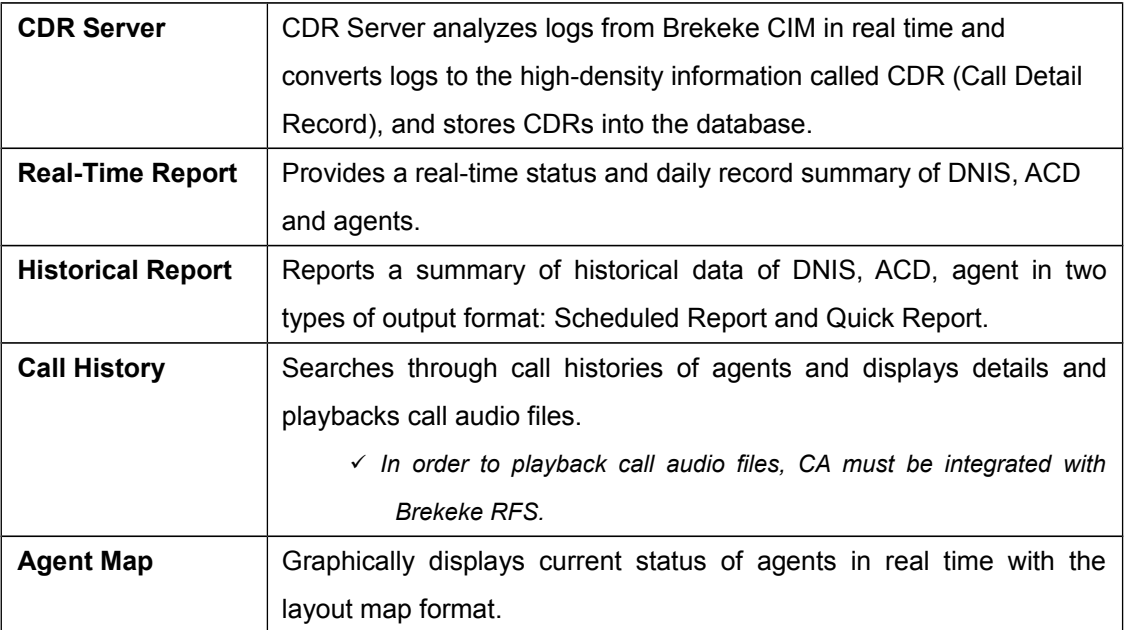

## <span id="page-5-0"></span>**2. Installation**

## **2.1. System & Software Requirements**

<span id="page-5-1"></span>Followings are the pre-installation requirements for Brekeke Contact Analytics:

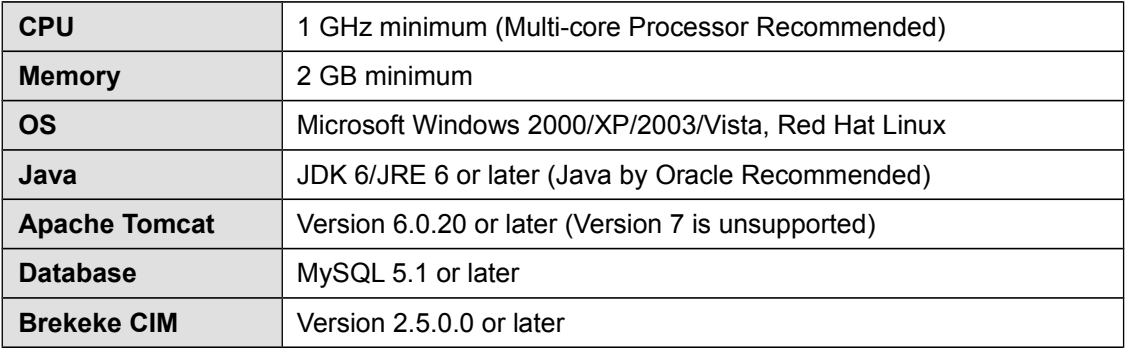

## <span id="page-5-2"></span>**2.2. Installation**

### 2.2.1. Installing Brekeke Customer Interaction Manager

Install Brekeke CIM following the instruction in Brekeke Customer Interaction Manager v2 Administrator's Guide. Brekeke CA and Brekeke CIM are installed on a separate machine normally, however, they can be installed on the same machine.

## 2.2.2. Installing Java SE

- 1) Install JDK or JRE.
- *When Brekeke CA and Brekeke CIM are installed on the same machine, this step is not necessary.*

## 2.2.3. Installing Tomcat

- 1) Access Apache Tomcat website[\(http://tomcat.apache.org/index.html\)](http://tomcat.apache.org/index.html) and download the appropriate version of Tomcat for your environment.
- 2) Set the environment variable JAVA\_HOME to the path where you installed JDK or JRE.
- 3) Install downloaded Apache Tomcat
- *We recommend adding liveDeploy="false" to <Tom Cat Install Destination directory>/conf/server.xml file to avoid causing unnecessary errors.*

```
<Host name="localhost" appBase="webapps"
```
unpackWARs="true" autoDeploy="true" **liveDeploy="false"**

xmlValidation="false" xmlNamespaceAware="false">

*When Brekeke CA and Brekeke CIM are installed on the same machine, this step is not necessary.*

### 2.2.4. Installing Database

1) Install database. Please refer to the instruction manual provided by the manufacture for instruction on how to install the database.

### 2.2.5. Installing Brekeke Contact Analytics

1) Place ca.war file to "webapps" directory found in the Tomcat Install directory.

## 2.2.6. Starting Tomcat

- 1) Start Tomcat.
- 2) Open a web browser and specify the URL [http://localhost:8080](http://localhost:8080/) (If you chose a port number other than the default "8080", specify the appropriate port number in the URL.)
- 3) Tomcat has been started successfully if the Apache Jakarta Project page is displayed.

### 2.2.7. Confirming the access to Brekeke Contact Analytics

- 1) Open a web browser and point to<http://localhost:8080/ca/>and verify you can access to Admin page (If you chose a port number other than the default "8080", specify the appropriate port number in the URL).
- 2) In order to perform the initial system configuration, [Database] page will be displayed.

## 2.2.8. Configuring Brekeke CIM

If Brekeke CIM and Brekeke CA are installed on a different domain, the integration is restricted due to the Same-Origin policy. Therefore, it is required to set Access-Control-Allow-Origin in Brekeke CIM in advance. Please refer to Brekeke Customer Interaction Manager Administrator's Guide for how to configure this setting.

## **2.3. Initialization**

- <span id="page-6-0"></span>3 Initializing Database for configurations
- 1) Initialize the database settings from [Initialize Database] page. Please refer to Settings > Database.
- 2) When the initialization is completed, you will proceed to [Database] page.
- 3) When the settings are saved, it will prompt you, "Database settings have been modified. You will be logged off. Would you like to continue?'" and you will be able to access [Register to CIM] page.
	- 4 Registration to CIM
- 1) Complete the registration to the running Brekeke CIM from [Register to CIM] page. Please refer to Settings > CIM.
- 2) After the registration successfully completes, you will proceed to [Login] page.

#### 2.3.1. Setting Tenant Name (Single-Tenant version)

- 1) Specify the tenant ID that has already been specified in Brekeke CIM to [Tenant Name] field.
- 2) When the setting is saved, it will prompt you, "Tenant settings have been modified. You will be logged off. Would you like to continue?' and you will proceed to [Login] page.

#### 2.3.2. Configuring Brekeke Contact Analytics

- 1) Login to Brekeke CA with an administrator's account. (After the initialization, login with User ID: sa, Password: sa)
- 2) Configure CDR Server Because CDR server is the core functionality of CA, CDR server configuration must be completed in order to run CA. Configure from the menu [Settings] > [CDR Server] (Please refer to "Settings > CDR Server").
- 3) CDR Server is automatically restarted when the CDR Server settings are modified. CA is working successfully if "Starting" or "Running" displays in the CDR Server Status section located at the lower left corner of the page.
- 4) CDR Server analyzes the unprocessed logs and recompiles real-time status at startup. While running these startup tasks, the CDR server status will show "Starting" and some pages such as the real-time status does not display correctly. Depending on the number of unprocessed logs, CDR Server startup process could take from several minutes to several tens of hours.
- 5) If necessary, configure Real-time Report or Historical Report settings. Use the menu [Real-time] > [Settings], [Historical] > [Settings] respectively to open the configuration page. For more details, please refer to "Settings".

## **2.4. Integration with Brekeke Recording File Server**

<span id="page-7-0"></span>By setting up the integration with Brekeke Recording File Server (RFS), you will be able to play a call audio file from Call History page.

## 2.4.1. Installing Brekeke Recording File Server

Install Brekeke Recording File Server.

Please refer to the documentation attached to RFS for how to install RFS. Brekeke CA and RFS are normally installed on a separate machine, however, they can be installed on the same machine.

#### 2.4.2. Configuring RFS in Brekeke Contact Analytics

- 1) Login to Brekeke CA with an administrator's account.
- 2) Configure Call History Functionality.

Use the menu [Settings] > [RFS] to configure Recording File Server settings. Please refer to "Settings > RFS".

After applying the settings, the changes are immediately reflected to the application.

## <span id="page-9-0"></span>**3. Maintenance**

## **3.1. Version Updates**

<span id="page-9-1"></span>Follow the steps below to update Brekeke CIM to a newer version.

- 1) Stop Tomcat.
- 2) Create a copy of ca.war and ca directory located under TOMCAT\_HOME/webapps into backup folder. (Do not place the backup directories directly under the webapps directory.)
- 3) Place the new version of ca.war under TOMCAT\_HOME/webapps directory and unzip the contents to TOMCAT\_HOME/webapps/ca directory. war file can be extracted using an unzip tool.
- 4) Restore the application settings and user data.

Rename the conf and work directories under ca/WEB-INF that you unzipped in step3 and copy the older versions of config and work directories from the backup folder.

- 5) Restart Tomcat and confirm the version has been updated.
- 6) If Tomcat cannot be started successfully, repeat step3 and start Tomcat and manually reconfigure initial settings from CA System settings page.

## **3.2. Uninstallation**

<span id="page-9-2"></span>Stop Tomcat and remove war file (e.g., ca.war) and the directory with same name without the extension from webapps directory. For uninstalling other applications and database, please follow the uninstall instructions provided from each vendor.

## **3.3. Rebuilding CDR**

<span id="page-9-3"></span>When your CDR(Call Detail Record) gets corrupted or lost due to, for example, a defect from the database, CDRs can be rebuilt using Brekeke CIM logs if they still exist.

- 1) Stop CDR Server.
- 2) If necessary, delete database records for CA (Note: when CDR is rebuilt, the CDR saved on the CA database that has already been analyzed will not be overwritten).
- 3) Please execute the following SQL command on the database for CA by using the console for example:

UPDATE cdr SET call\_gid=0, call\_time=0, state\_gid=0, state\_time=0, year=<n> WHERE tenant name =  $'ss$ ;

Note: Please replace <n> with the starting year of the analysis and <s> with the target tenant name.

4) Start CDR Server.

CDR server status will show "Starting" and it starts the analysis of CIM logs. Depending

on the number of unprocessed logs, CDR Server startup process could take from several minutes to several tens of hours.

## <span id="page-10-0"></span>**4. Administrator Menu (Multi-Tenant Edition)**

These menus appear only when logged in as a system administrator in Brekeke CA Multi-Tenant Edition.

## <span id="page-10-1"></span>**4.1. Tenant**

#### 4.1.1. Tenant list

Displays Tenant list. When creating a new tenant that should be managed in Brekeke CA, specify the tenant ID that has been created in Brekeke CIM.

### <span id="page-10-2"></span>**4.2. Logs**

#### 4.2.1. Error Log List

Similar page exists in the main menu, however, here it displays errors for the overall system. For more details, please refer to Main Menu > Logs.

### <span id="page-10-3"></span>**4.3. Settings**

#### 4.3.1. System

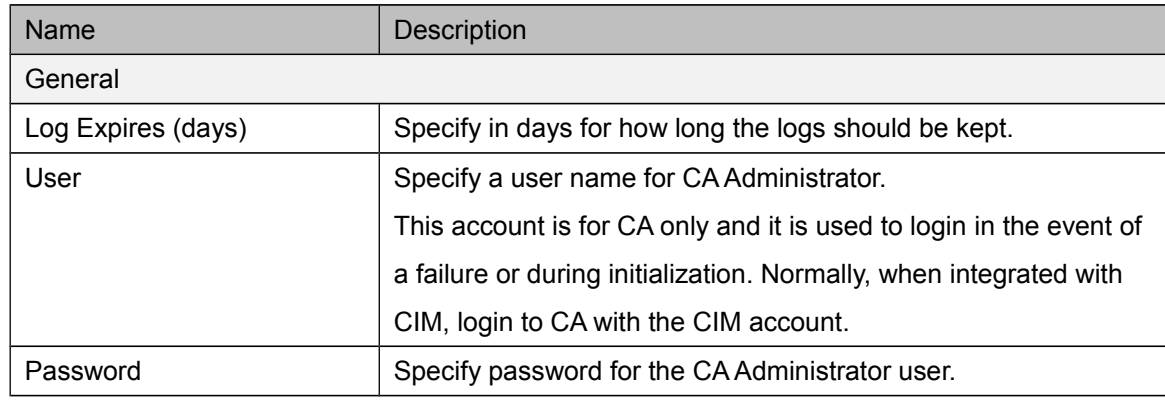

#### 4.3.2. CDR Server

Similar page exists in the main menu for tenant, however, here it configures the default CDR Server settings. This CDR Server settings from this page is applied to a newly added tenant. For more details, please refer to Main Menu > Settings > CDR Server section in this document.

#### 4.3.3. RFS

Similar page exists in the main menu for tenant, however, here it configures the default integration settings. This setting will be applied if not configured in the main menu for tenant. For more details, please refer to Main Menu > Settings > RFS section in this document.

#### 4.3.4. Security

Similar page exists in the main menu for tenant, however, here it configures the security settings for the overall system and it is applied to all tenants.

For more details, please refer to Main Menu > Settings > Security section in this document.

#### 4.3.5. Others

Other Settings tab menus are the same as Brekeke CA Single-Tenant Edition. For more details, please refer to "Main Menu" section in this document.

## <span id="page-12-0"></span>**5. Main Menu(Single-Tenant Edition)**

## **5.1. Real-Time Report**

<span id="page-12-1"></span>Reports real-time status of calls and agents and configures basic settings and display fields. For more details, please refer to [Real-Time Report].

## **5.2. Historical Report**

<span id="page-12-2"></span>Summarizes operational information of calls and agents in the past and configures common settings and maintenance. For more details, please refer to [Historical Report].

## **5.3. Agent Map**

<span id="page-12-3"></span>Displays real-time status of agents and configures agent map management and access control. For more details, please refer to [Agent Map].

## **5.4. Call History**

<span id="page-12-4"></span>Searches through call histories of agents, playbacks call audio files and displays the call details. For more details, please refer to [Call History].

## <span id="page-12-5"></span>**5.5. Logs**

## 5.5.1. Error Logs

Displays error logs. You can filter the logs by date.

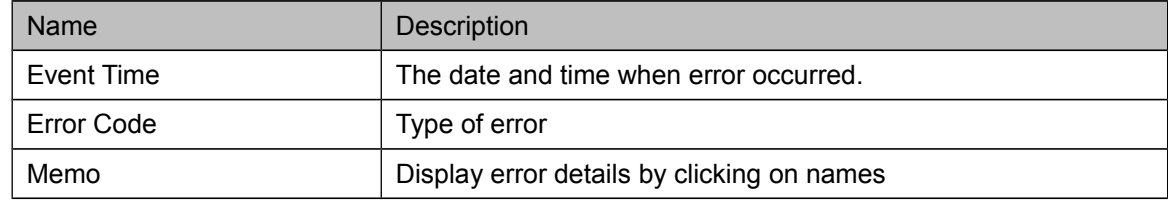

 $\checkmark$  With Brekeke CIM Multi-Tenant Edition, access this information from [Administrator Menu > Logs].

## <span id="page-12-6"></span>**5.6. Settings**

## 5.6.1. System

Configure System options:

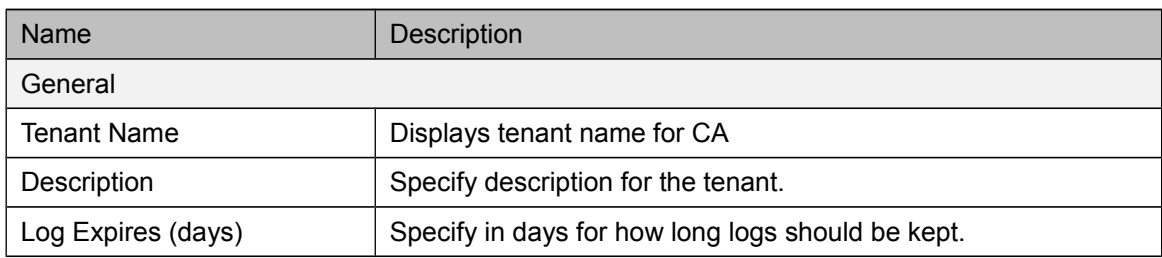

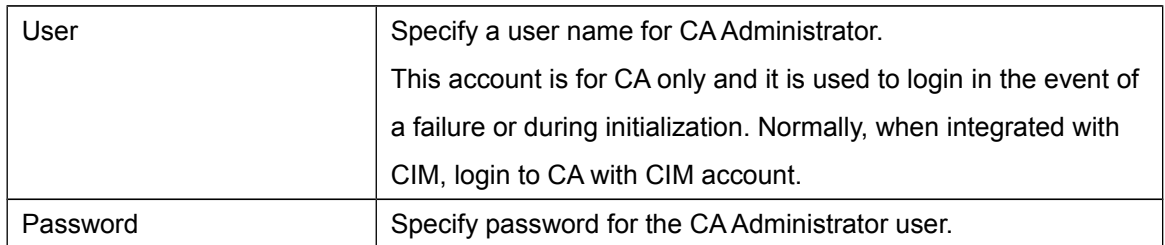

 *In Brekeke CA Multi-Tenant Edition, [Log expires (days)], [User], [Password] can be configured in [Administrator Menu > Settings]*

## 5.6.2. CDR Server

Configure CDR Server settings.

After applying the setting, the changes are immediately reflected to the application except the Daily Report setting, which will be updated after CDR Server is rebooted.

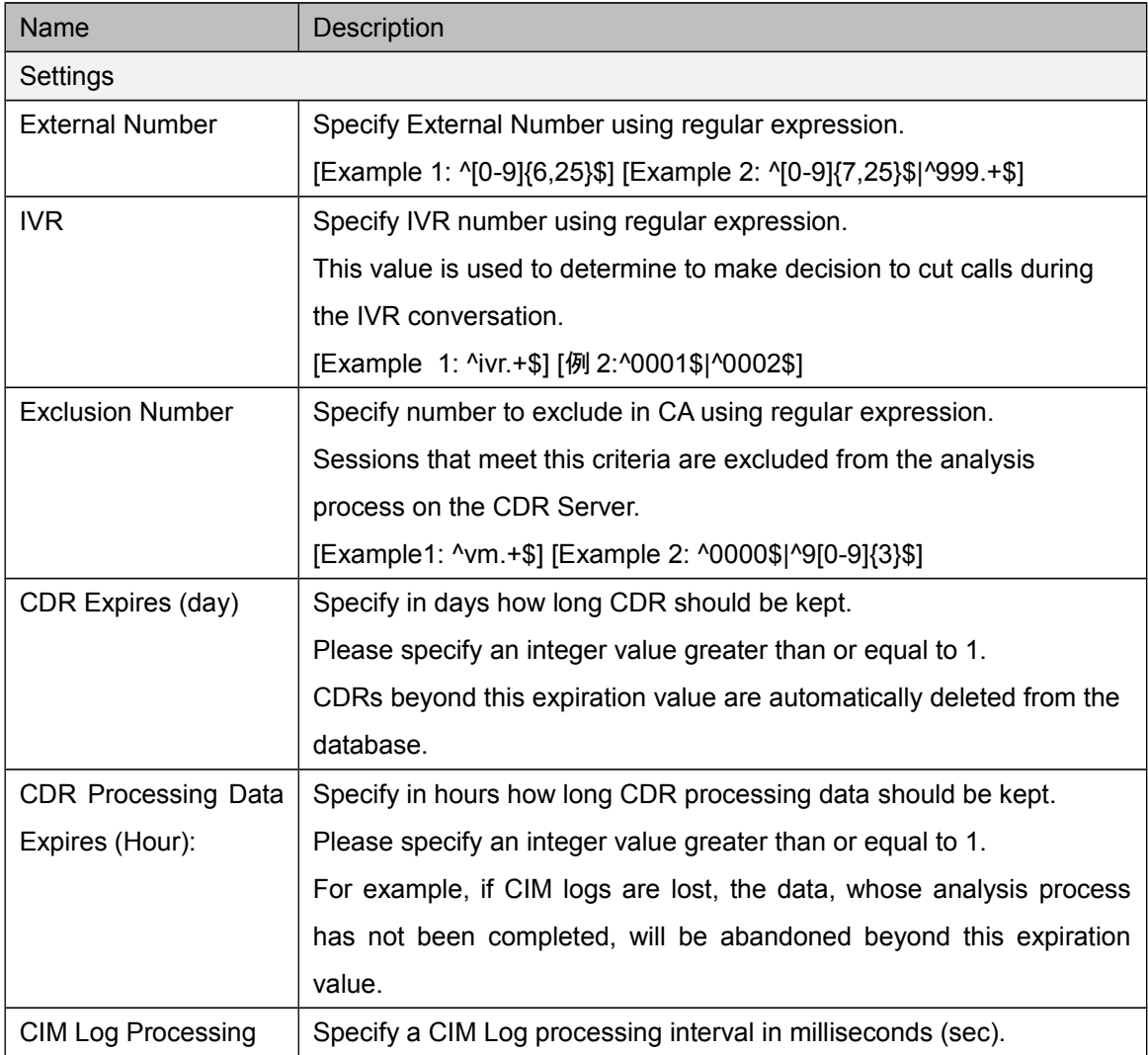

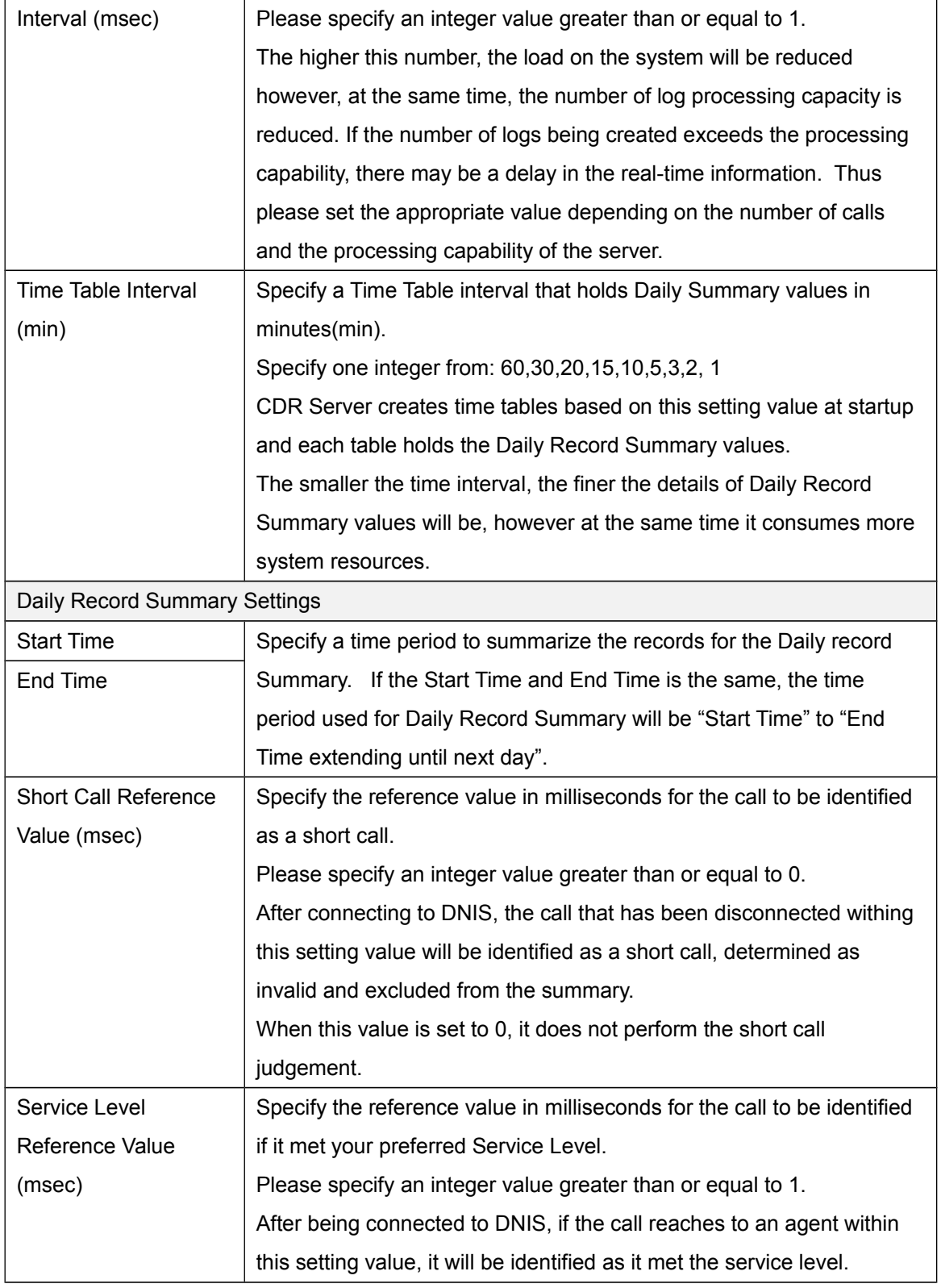

### 5.6.3. Database

Configure database connection settings for CDR Server. CDRs are stored in the database specified on this page.

If database was initialized on the Database Initialization page, each field has already been configured to the appropriate values automatically.

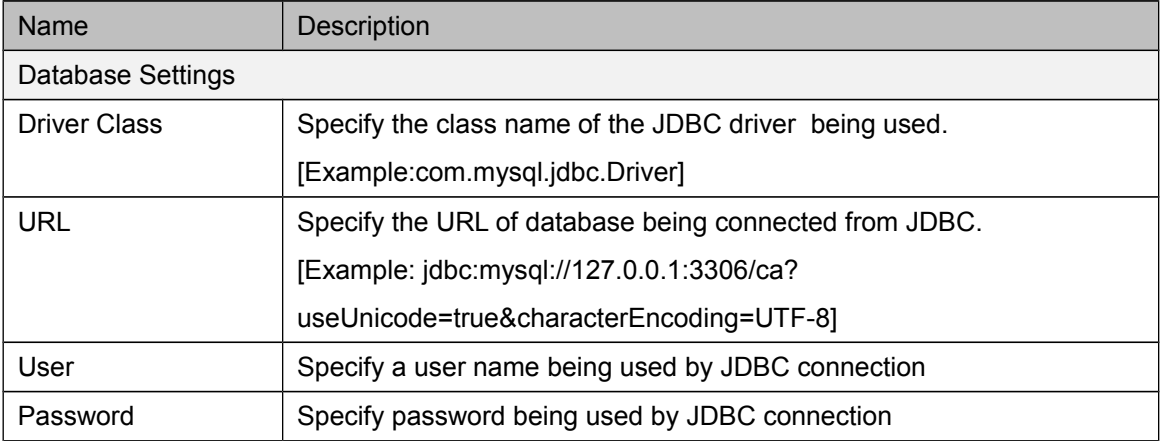

### 5.6.4. Initializing Database

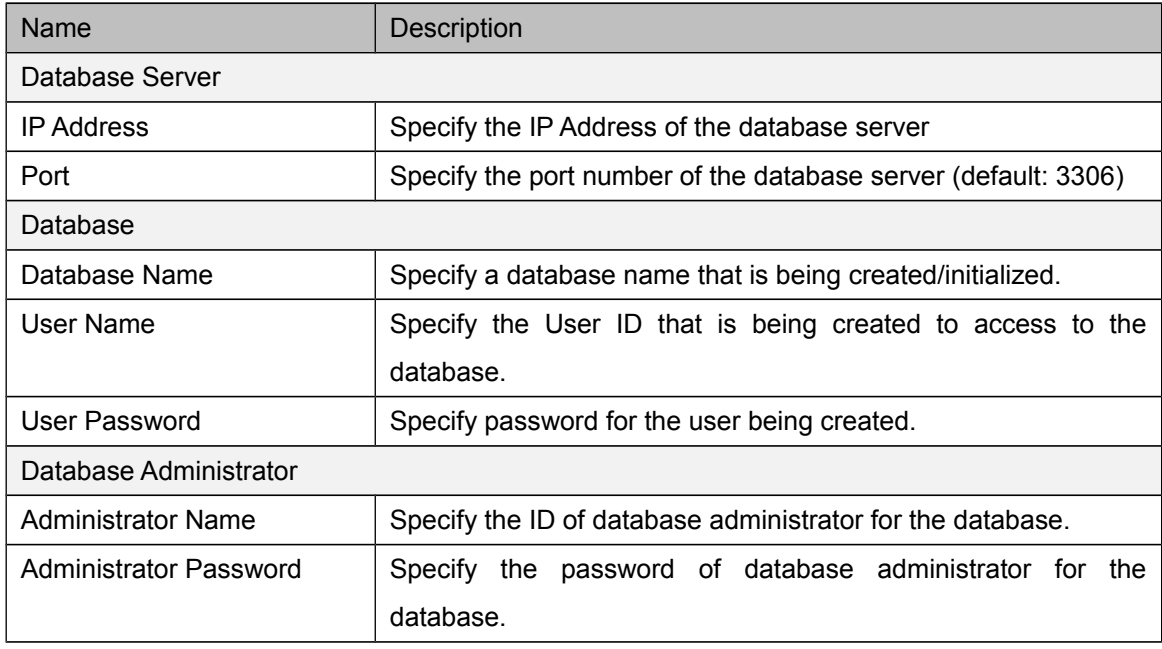

#### 5.6.5. CIM

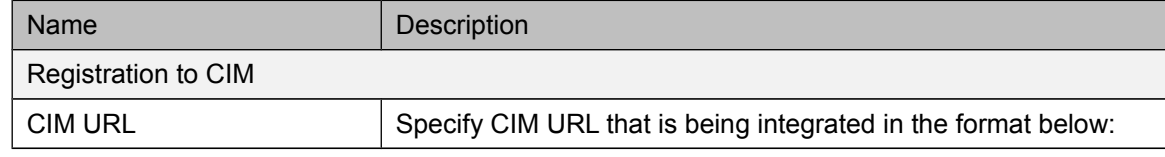

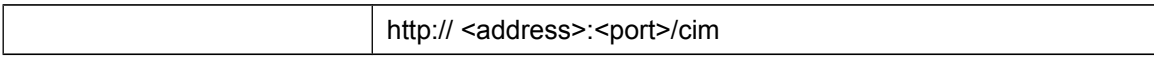

## 5.6.6. RFS

Configure integrations with Brekeke Recording File Server.

After applying the settings, the changes are immediately reflected to the application.

The settings for RFS is not required, if the settings are invalid, the application works without integrating with RFS.

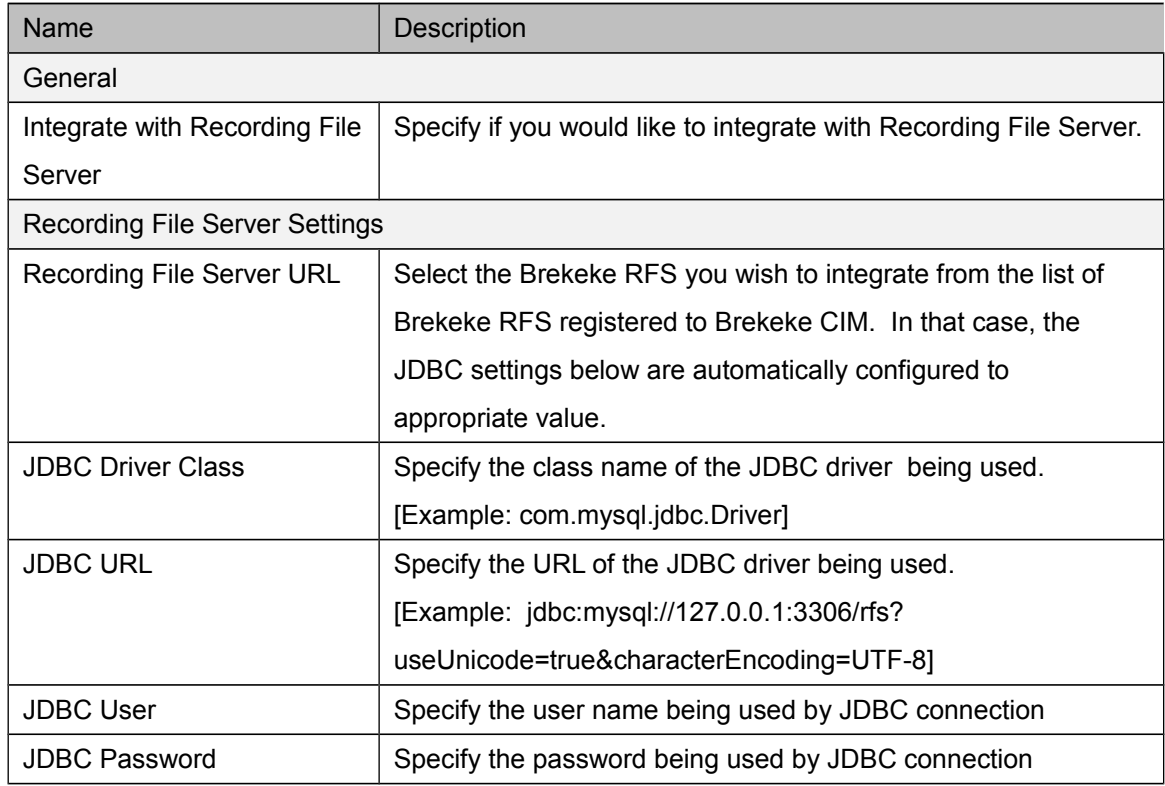

## 5.6.7. Security

Configure access control for Brekeke CA.

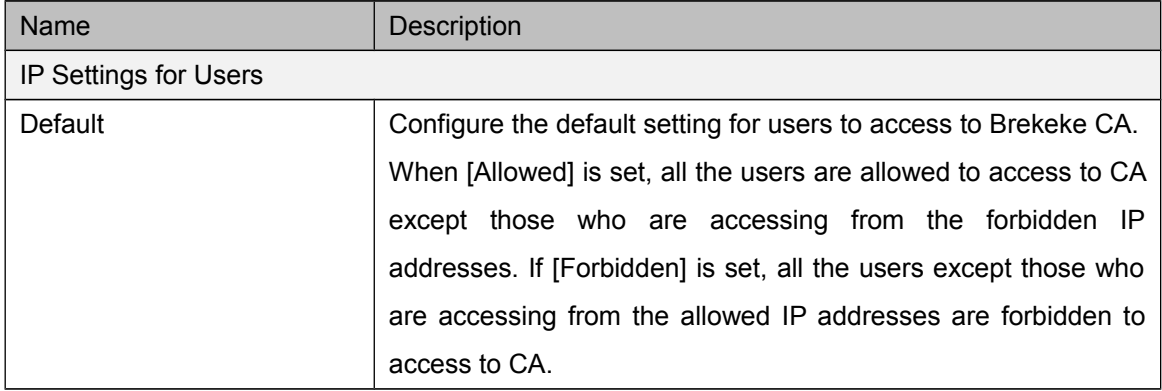

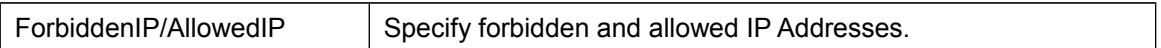

#### 5.6.8. Advanced Options

By configuring the property values using this page, you are able to adjust the behavior of CA. These settings cannot be changed from application pages.

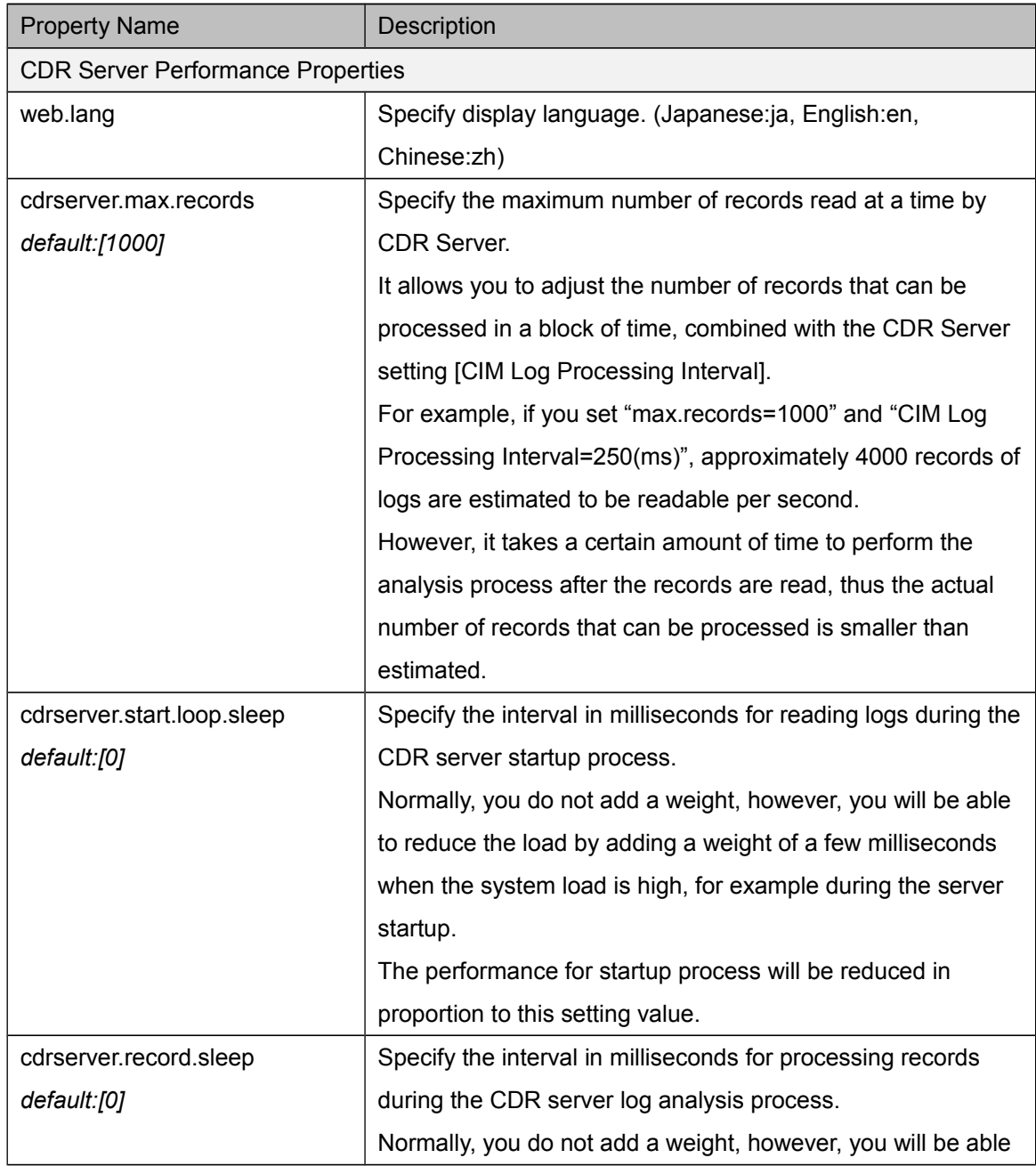

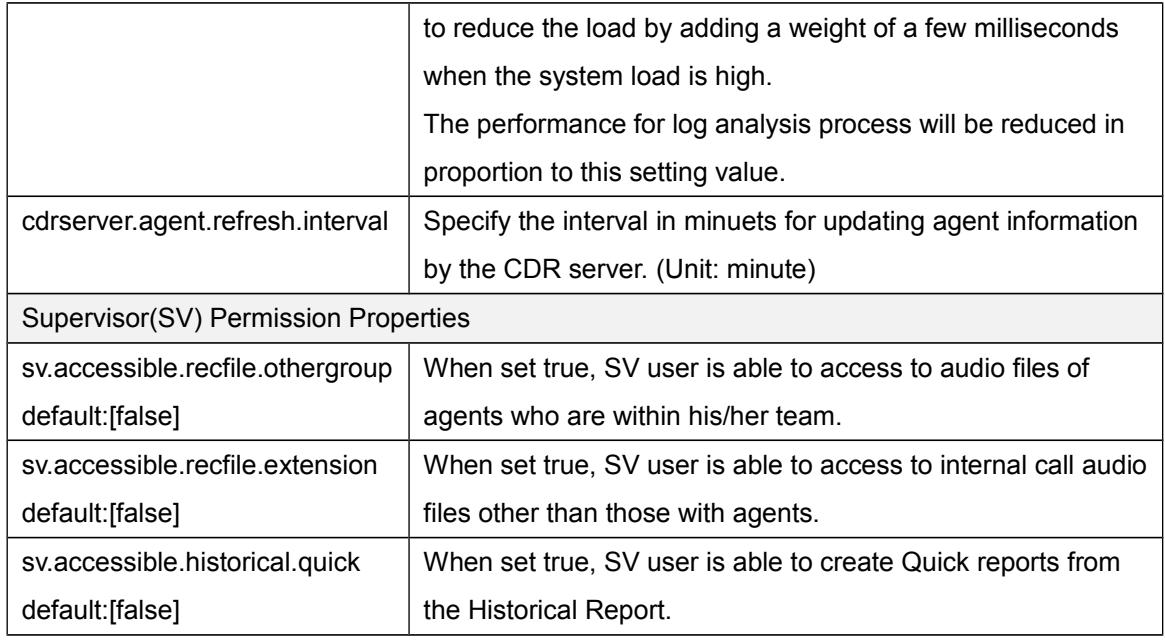

## **5.7. Maintenance**

<span id="page-18-0"></span>You can stop or start CDR Server.

If you want to rerun the reports, for example after you modified the settings for Real-Time Report, the real time status can be rebuilt by restarting CDR Server.

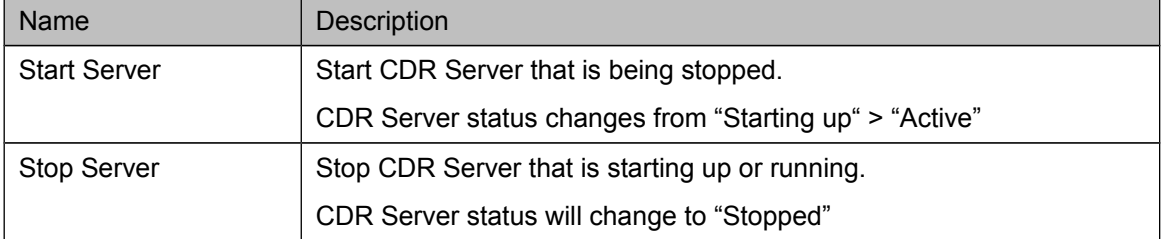

## <span id="page-19-0"></span>**6. Login Page**

## **6.1. Overview**

<span id="page-19-1"></span>Enter a User ID and the password to login to Brekeke Contact Analytics.

Normally, when it is integrated with Brekeke CIM, you will login with the Brekeke CIM Administrator's account or Supervisor's account(SV).

When logged in as Administrator's account, you can access to all pages and functionalities can, however, when logged in as SV account, you are limited to Real-Time and Call History pages. Please use CA Administrator account when you are not working with the integration with CIM, for example, when working with initialization of CA.

## <span id="page-19-2"></span>**6.2. Access Control for Administrator and Supervisor**

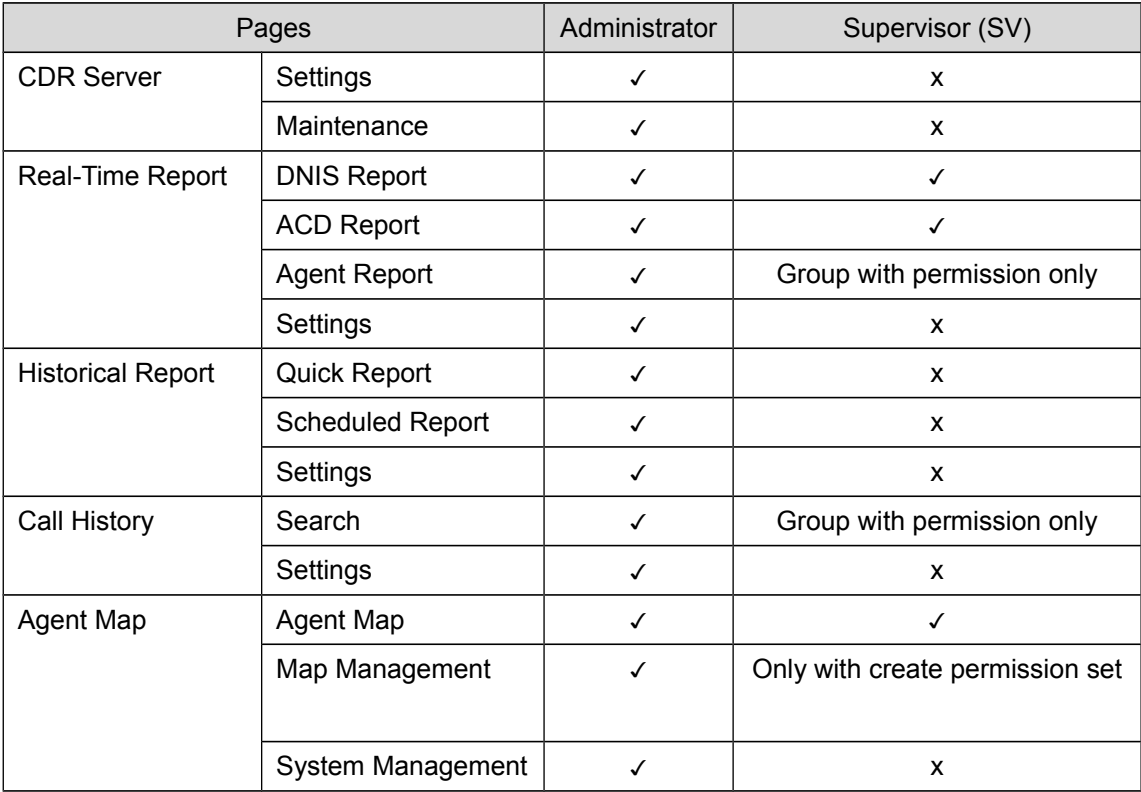

## <span id="page-20-0"></span>**7. CDR Server**

## **7.1. Overview**

<span id="page-20-1"></span>CDR server is the core functionality of CA, thus in order to run CA, CDR Server is essential. CDR Server analyzes logs from Brekeke CIM in real time and stores the data to the database after converting to the high-density information called CDR (Call Detail Record). Stored CDRs are used from Historical Report and Call History.

Additionally, in parallel with the CDR conversion process, it accumulates the real-time call states, the agent states, and the daily record summary in a repository on the memory. These information is used for pages such as Real-Time Report page.

CDR Serve state is displayed in the status column located at the lower left corner of the page. Following table describes each state.

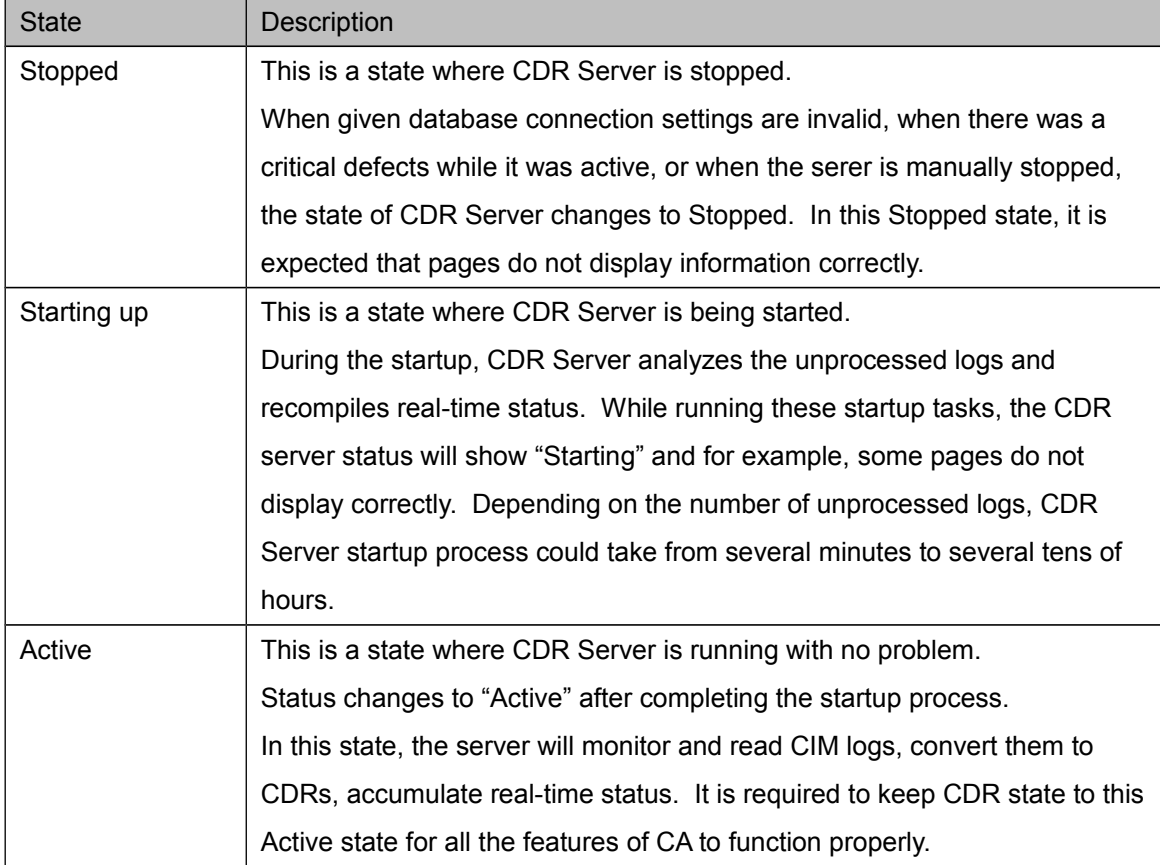

<span id="page-21-0"></span>Real-Time Report

## **7.2. Overview**

<span id="page-21-1"></span>Reports the real-time information and daily record summary of calls and agents in each category.

Following three category types exist in Real-Time Report:

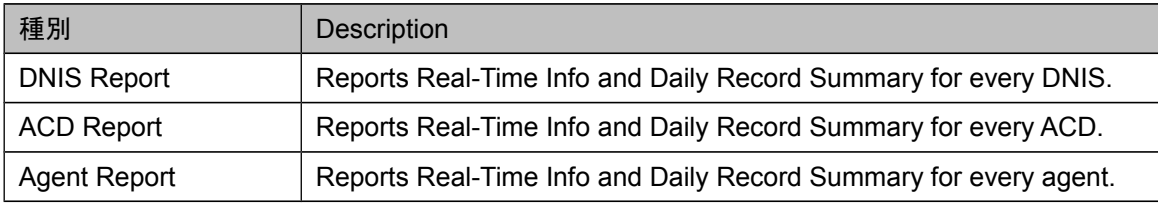

Real-Time Report Display fields are categorized into two, Real-Time Info and Daily Record Summary Information. Following describes the display fields and the descriptions:

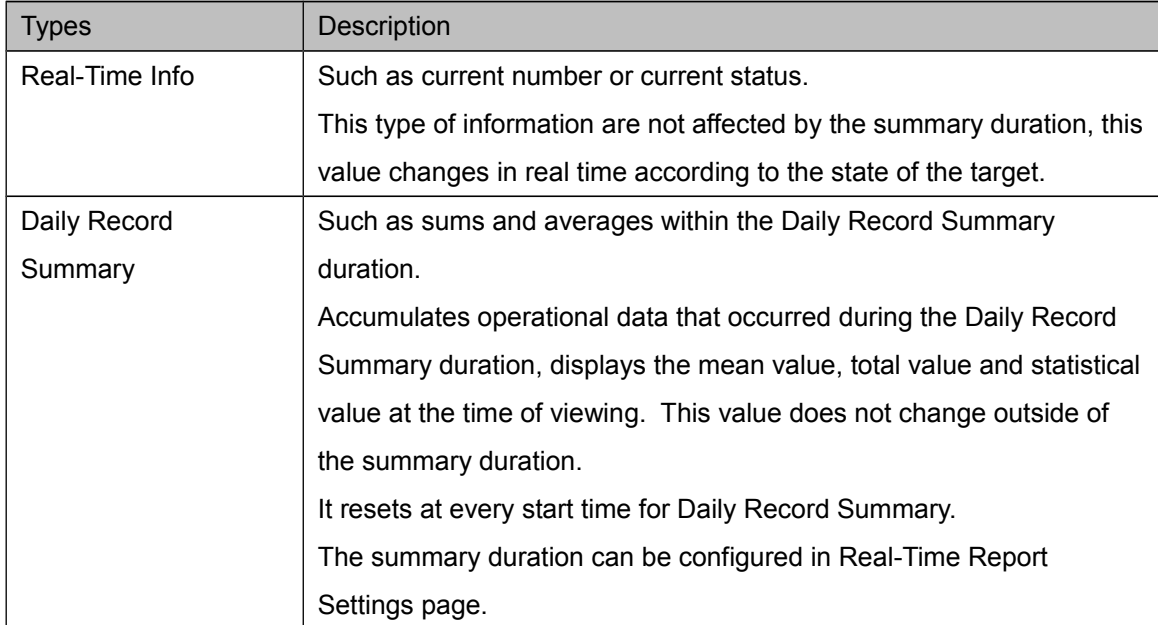

## <span id="page-22-0"></span>**7.3. DNIS Report Page**

## 7.3.1. Overview

Reports the real-time information and Daily Record Summary for every DNIS. Calls started within the target time is subject to be included in the summary.

## 7.3.2. Display Name

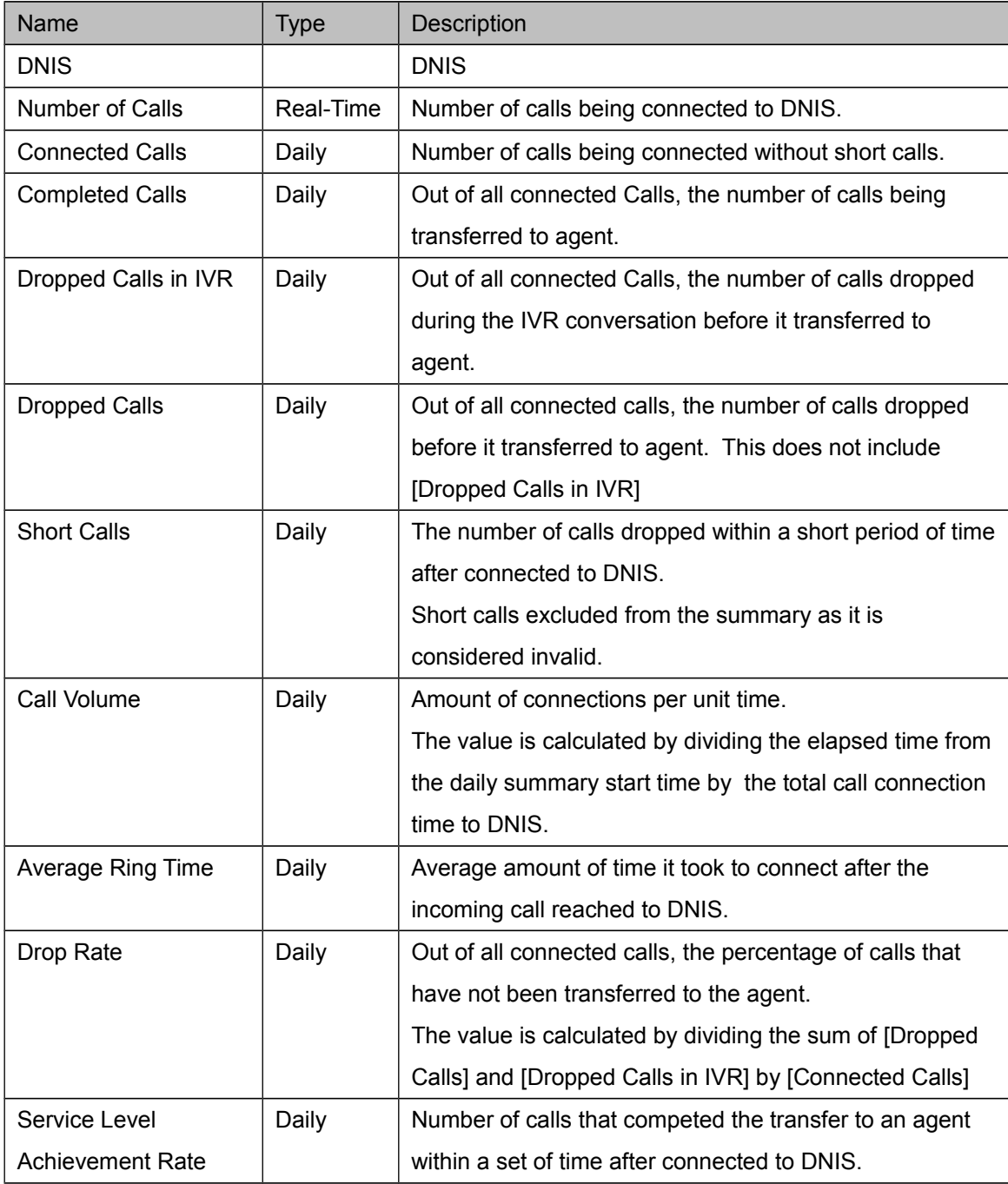

## <span id="page-23-0"></span>**7.4. ACD Report Page**

## 7.4.1. Overview

Reports the real-time information and Daily Record Summary for every ACD. Calls started within the target time is subject to be included in the summary.

## 7.4.2. Display Name

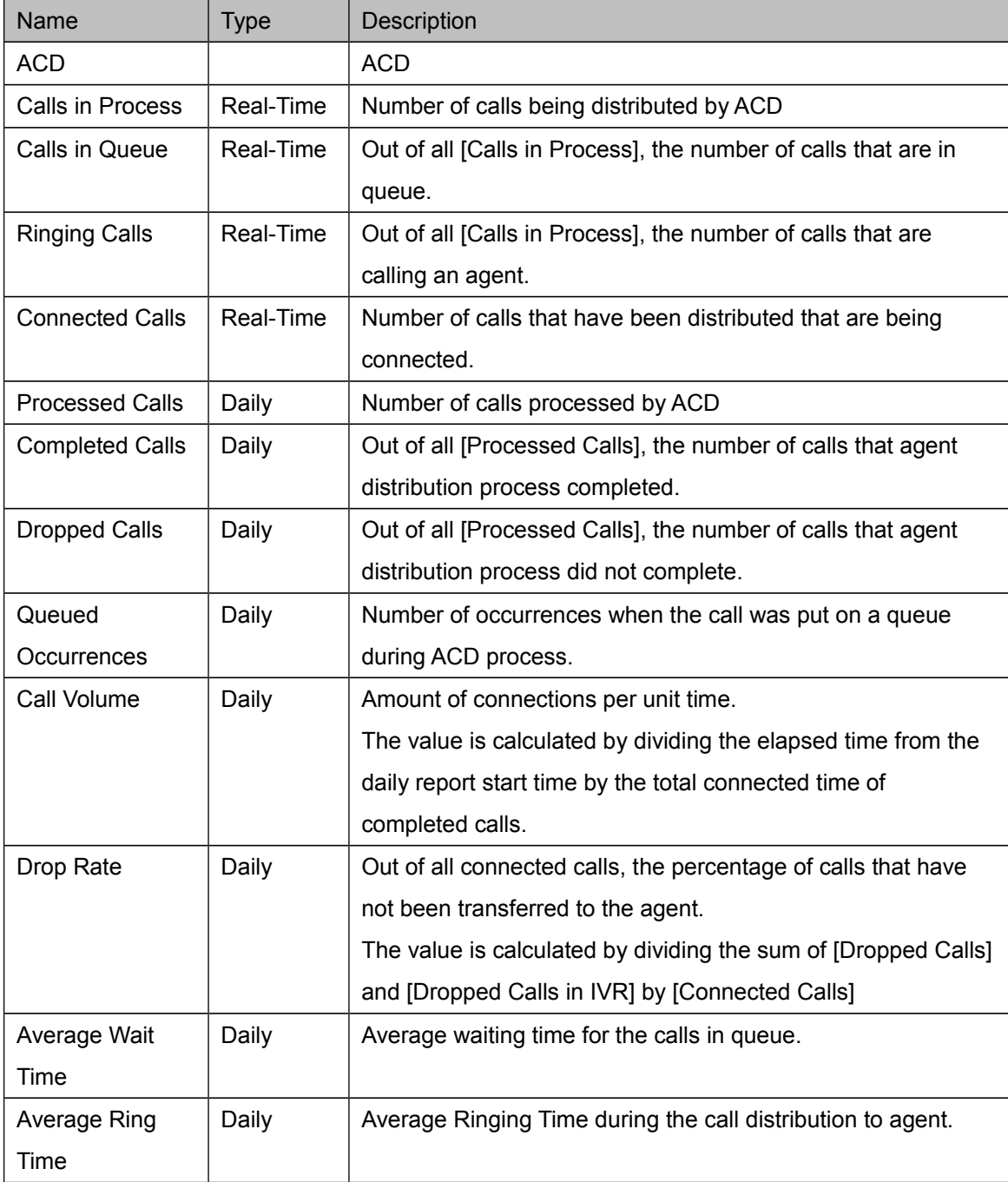

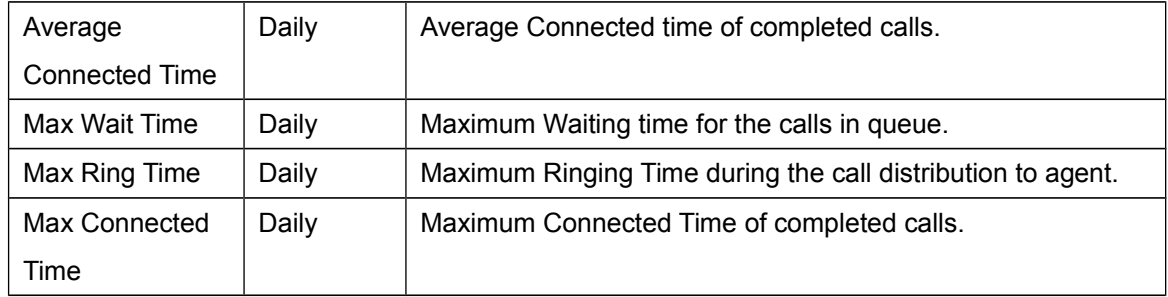

## <span id="page-25-0"></span>**7.5. Agent Report page**

## 7.5.1. Overview

Reports the real-time information and Daily Record Summary for every agent.

Calls started and agents work details within the target time are subject to be included in the summary.

### 7.5.2. Action Name

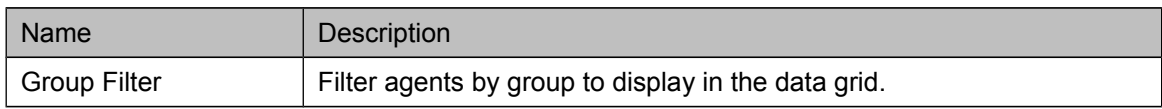

### 7.5.3. Display Name

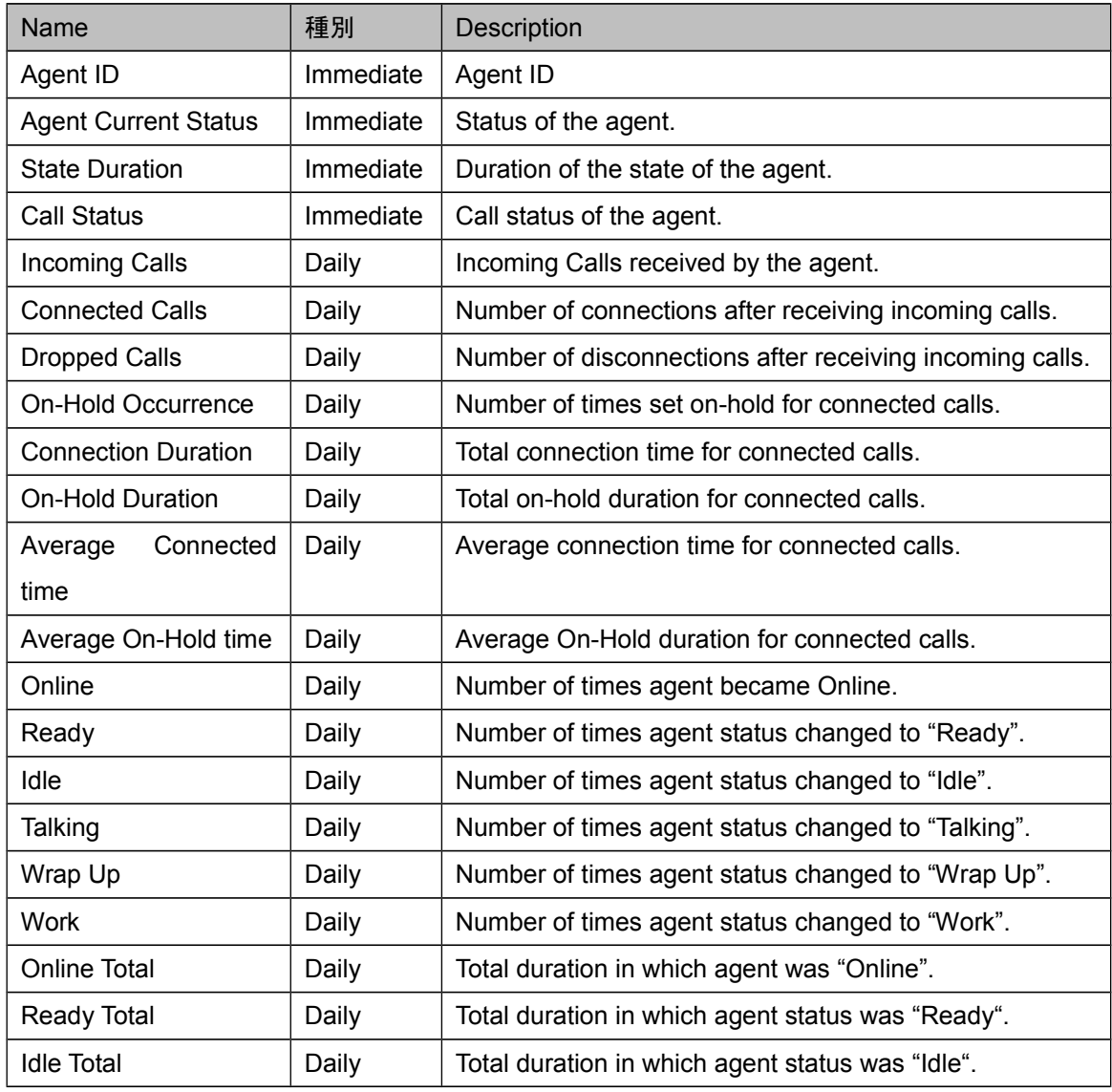

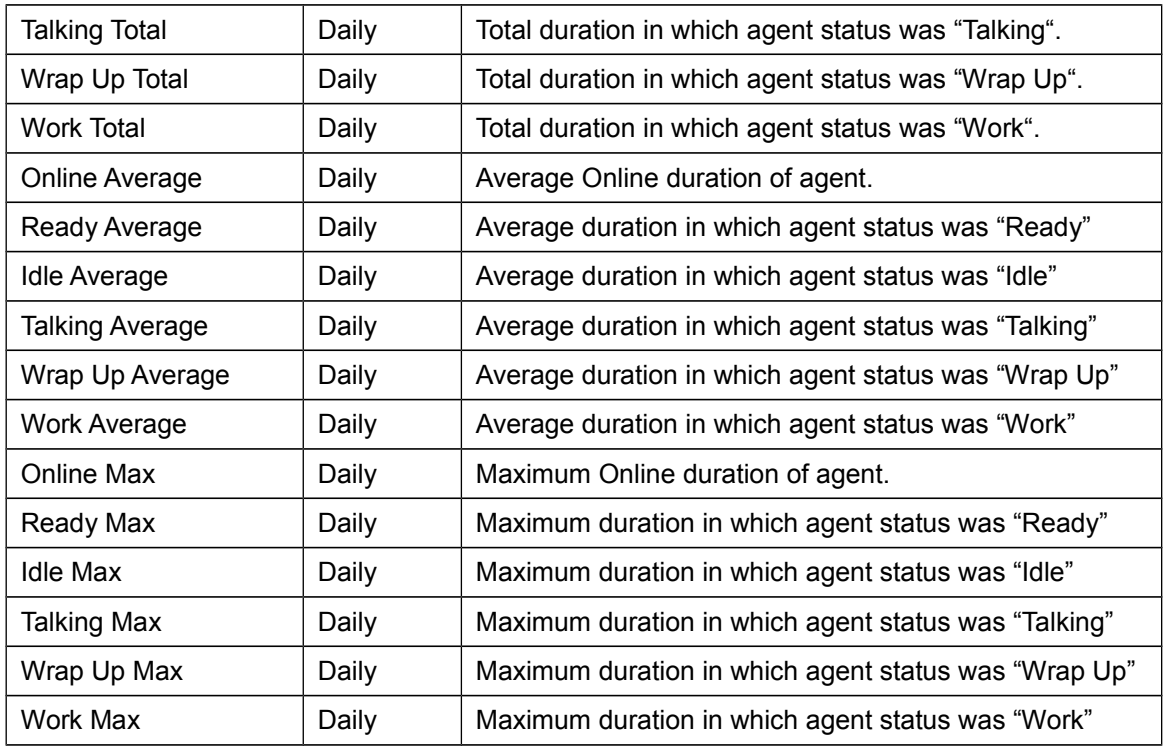

## <span id="page-27-0"></span>**7.6. Settings page**

## 7.6.1. Overview

Configure Real-Time report settings and display fields.

After applying the setting, the changes are immediately reflected to the application.

## 7.6.2. Common Settings

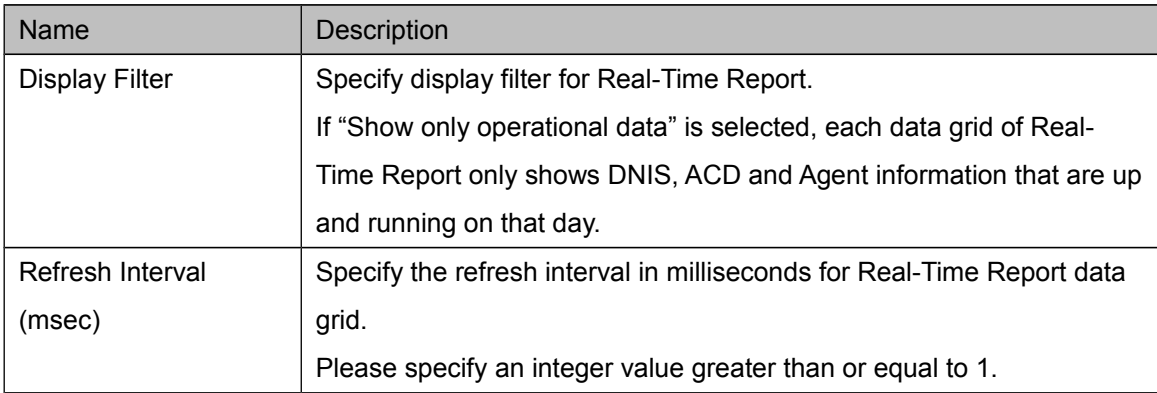

## 7.6.3. Queue Alert Settings

Configure the settings for queue alert functionality for ACD Report.

If the queue alert functionality is enabled, when the number of calls in queue exceeds the specified threshold, its corresponding ACD row will be highlighted in the warning color.

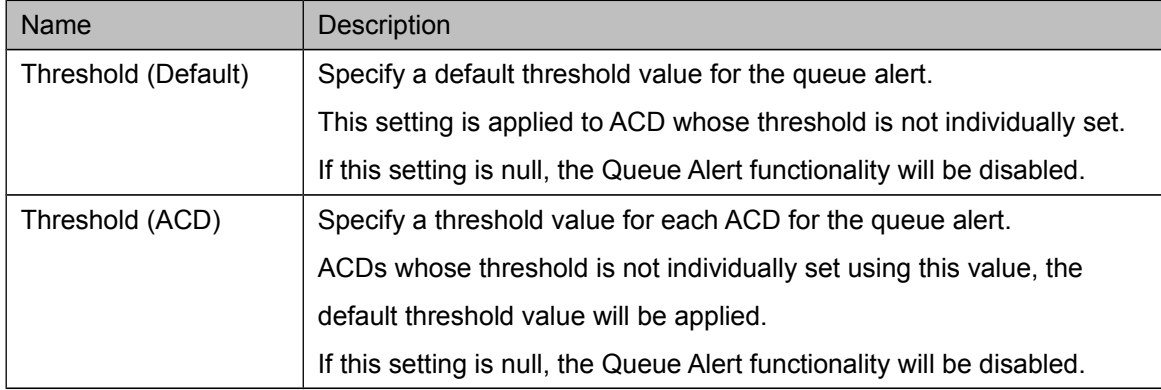

## 7.6.4. Display Field Settings

Configure display fields and their display orders for DNIS Report, ACD Report, Agent Report. The data grids for each report displays fields selected in "Display Fields" list box from top to bottom and left to right.

## <span id="page-28-0"></span>**8. Historical Report**

## **8.1. Overview**

<span id="page-28-1"></span>Reports historical summary data of calls and agents in each category. Report results can be output in two types of formats, PDF or CSV.

The two report output formats are, Quick Report and Scheduled Report.

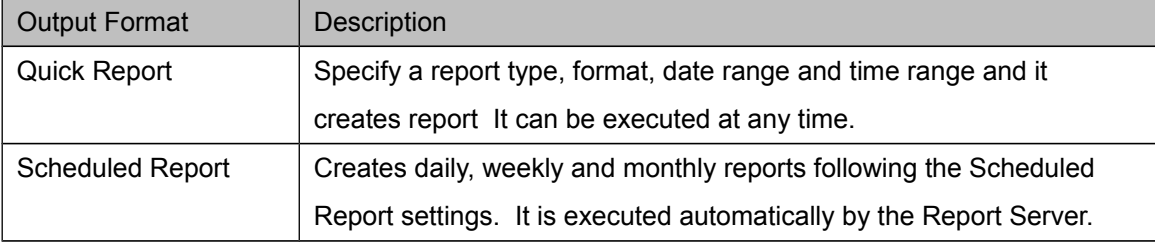

Descriptions and report types that can be created are as follows:

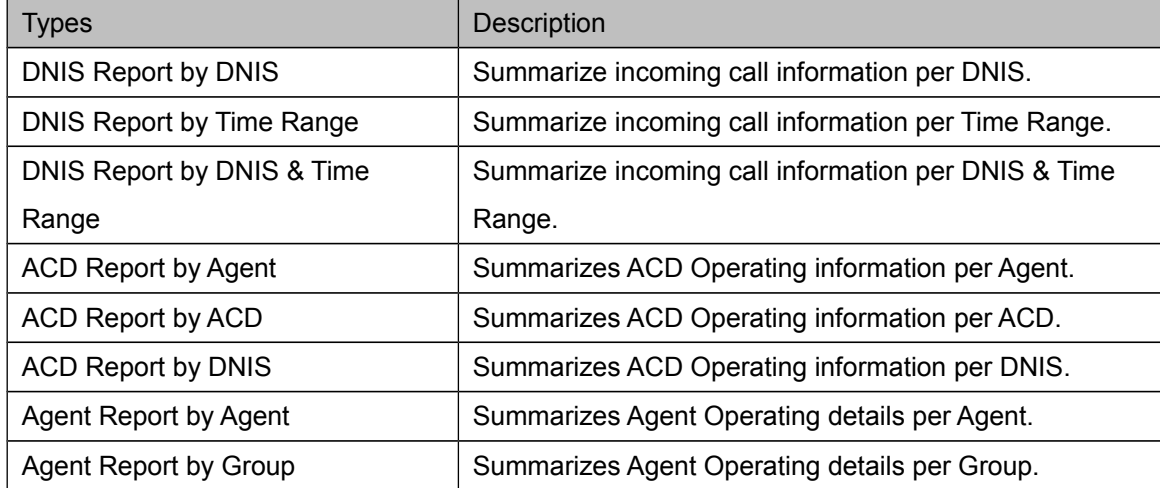

## <span id="page-29-0"></span>**8.2. Quick Report page**

## 8.2.1. Overview

Specify a report type, format, date range and time range and it creates report It can be executed at any time.

### 8.2.2. Action Name

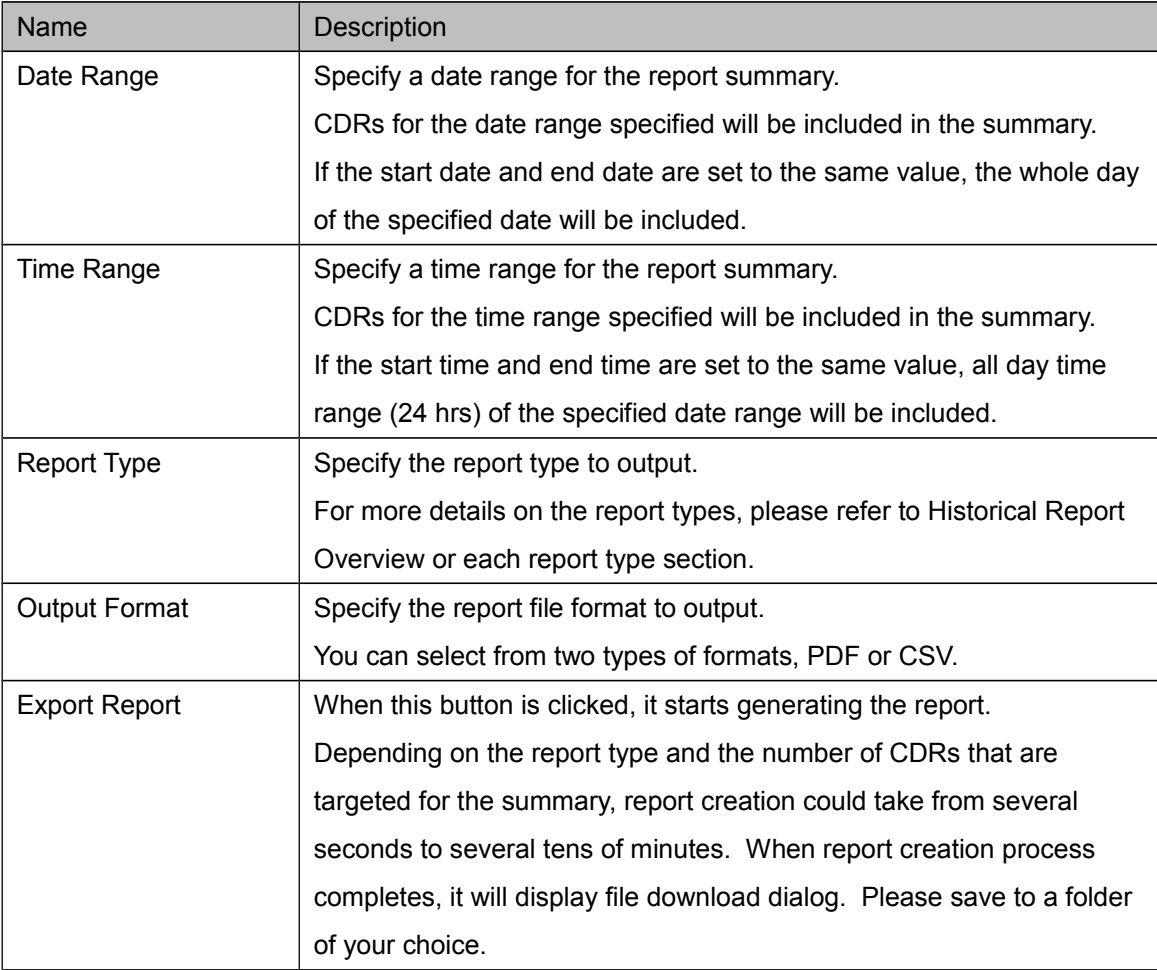

## <span id="page-30-0"></span>**8.3. Scheduled Report page**

## 8.3.1. Overview

Configure settings for daily, weekly and monthly report.

The report server follows the settings specified and creates reports automatically at the deadline date and time Common settings such as output directory for scheduled report should be configured in Historical Report settings page.

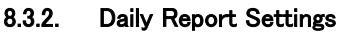

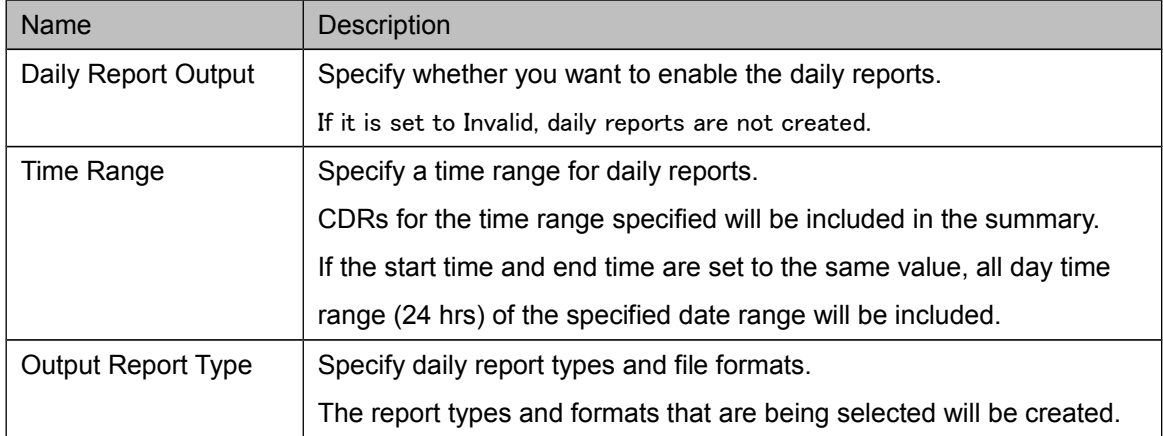

#### 8.3.3. Weekly Report Settings

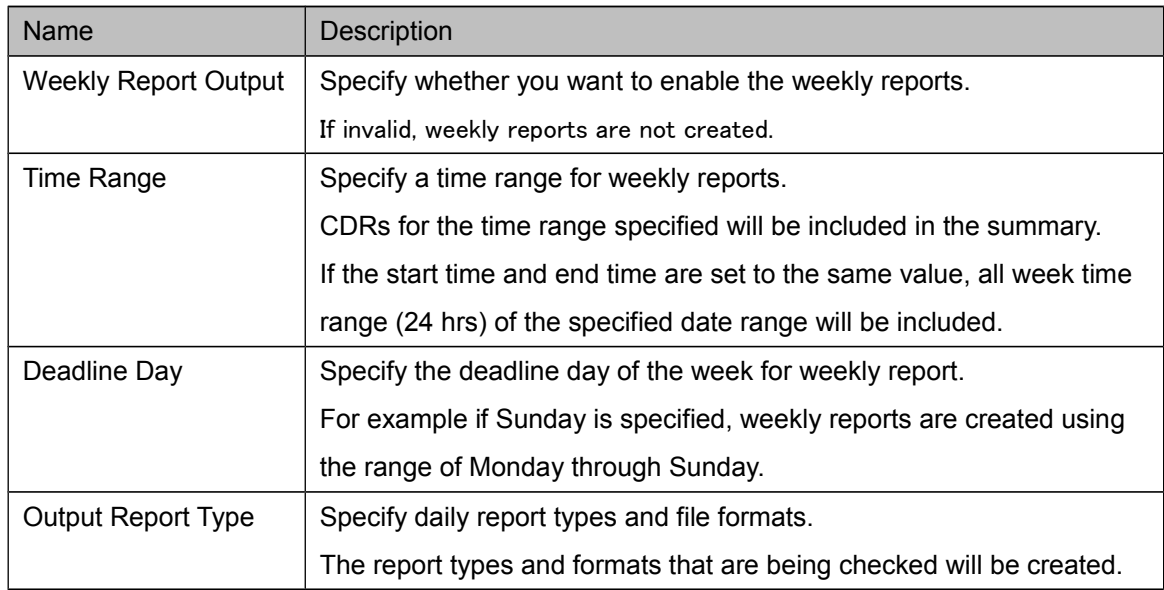

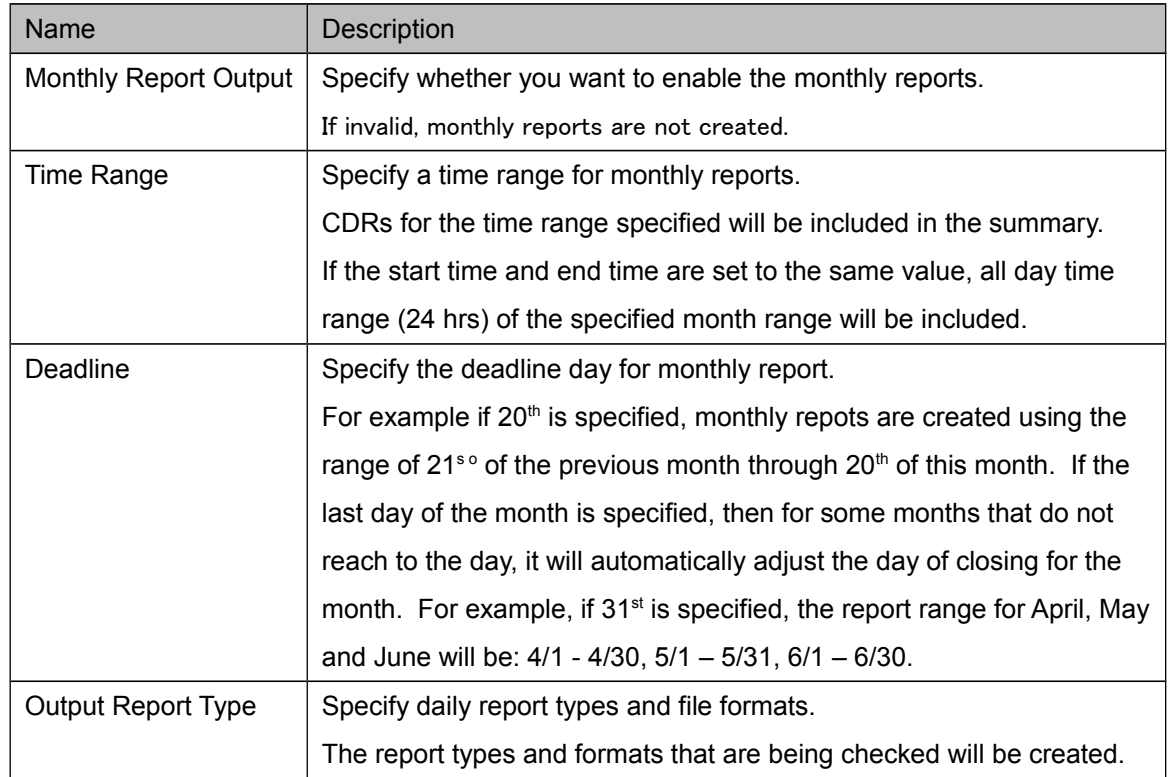

### 8.3.4. Monthly Report Settings

## <span id="page-32-0"></span>**8.4. Settings page**

## 8.4.1. Overview

Configure common settings for Historical Reports and maintenance of the Report Server.

### 8.4.2. Settings

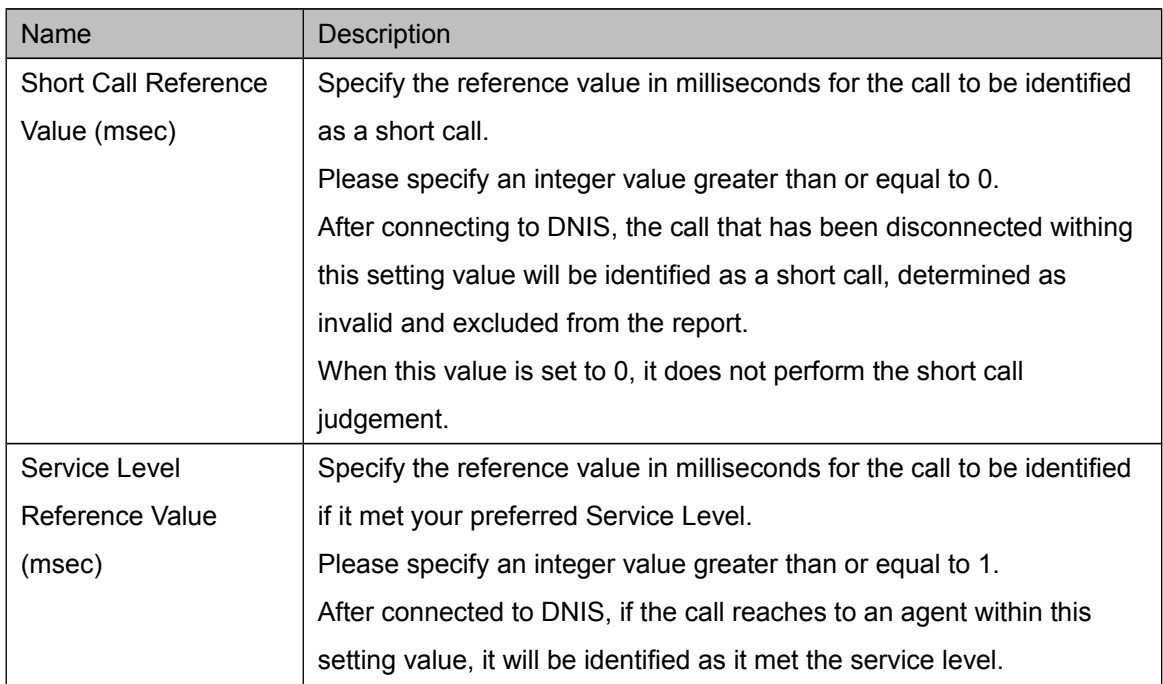

## 8.4.3. Scheduled Report Directory Settings

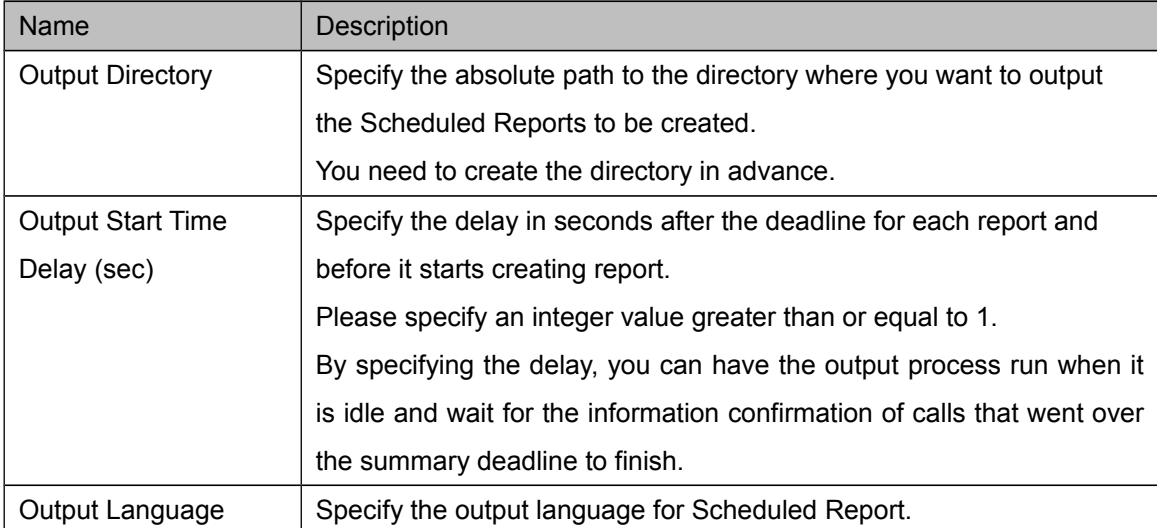

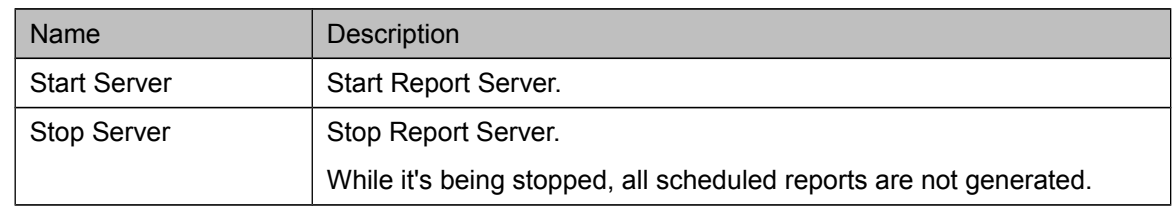

## 8.4.4. Report Server Settings

## <span id="page-34-0"></span>**8.5. DNIS Report**

## 8.5.1. Overview

Summarize historical call details by the DNIS categories.

All calls that started during the target duration and hours are included in the report.

## 8.5.2. Report Name

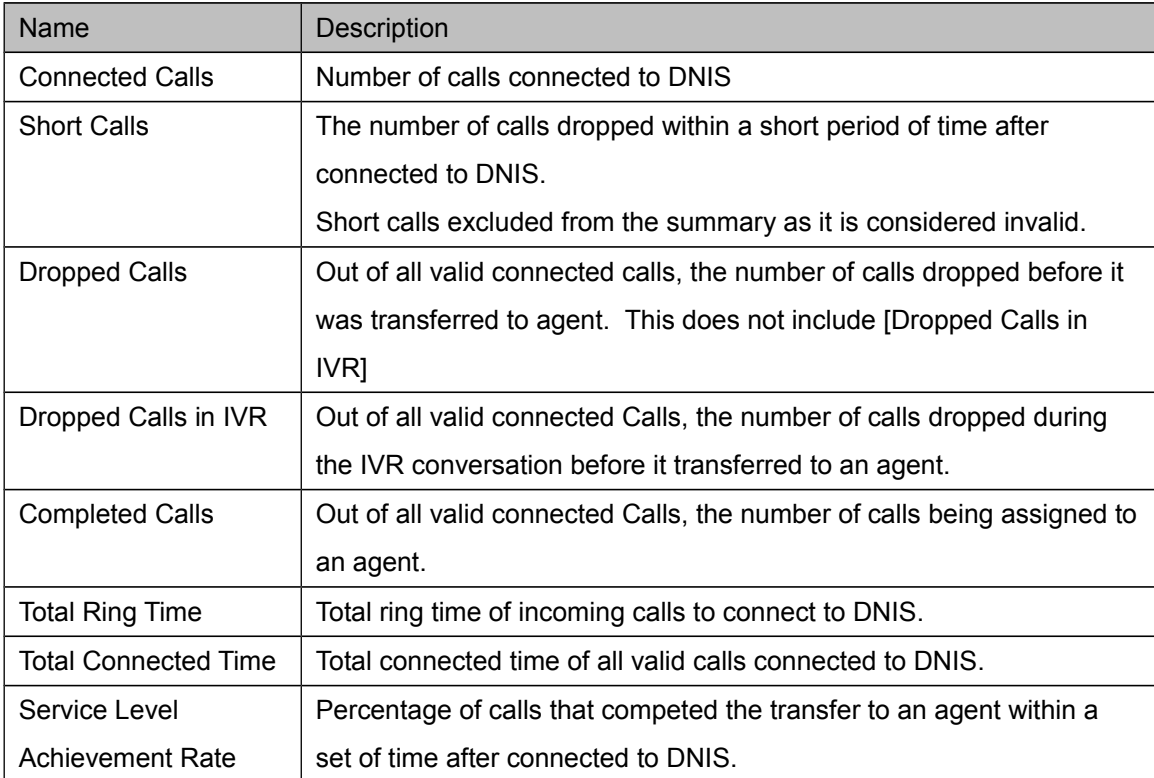

## 8.5.3. Report Types

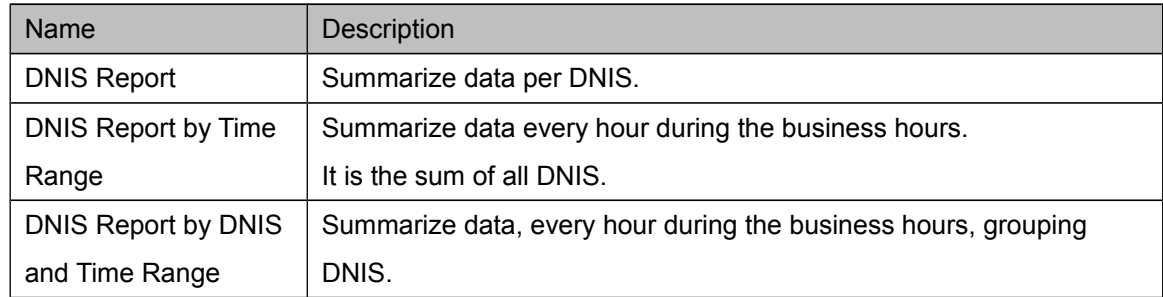

## <span id="page-35-0"></span>**8.6. ACD Report**

## 8.6.1. Overview

Summarizes historical call details by the ACD categories.

All calls that started during the target duration and hours are included in the report.

## 8.6.2. Report Columns

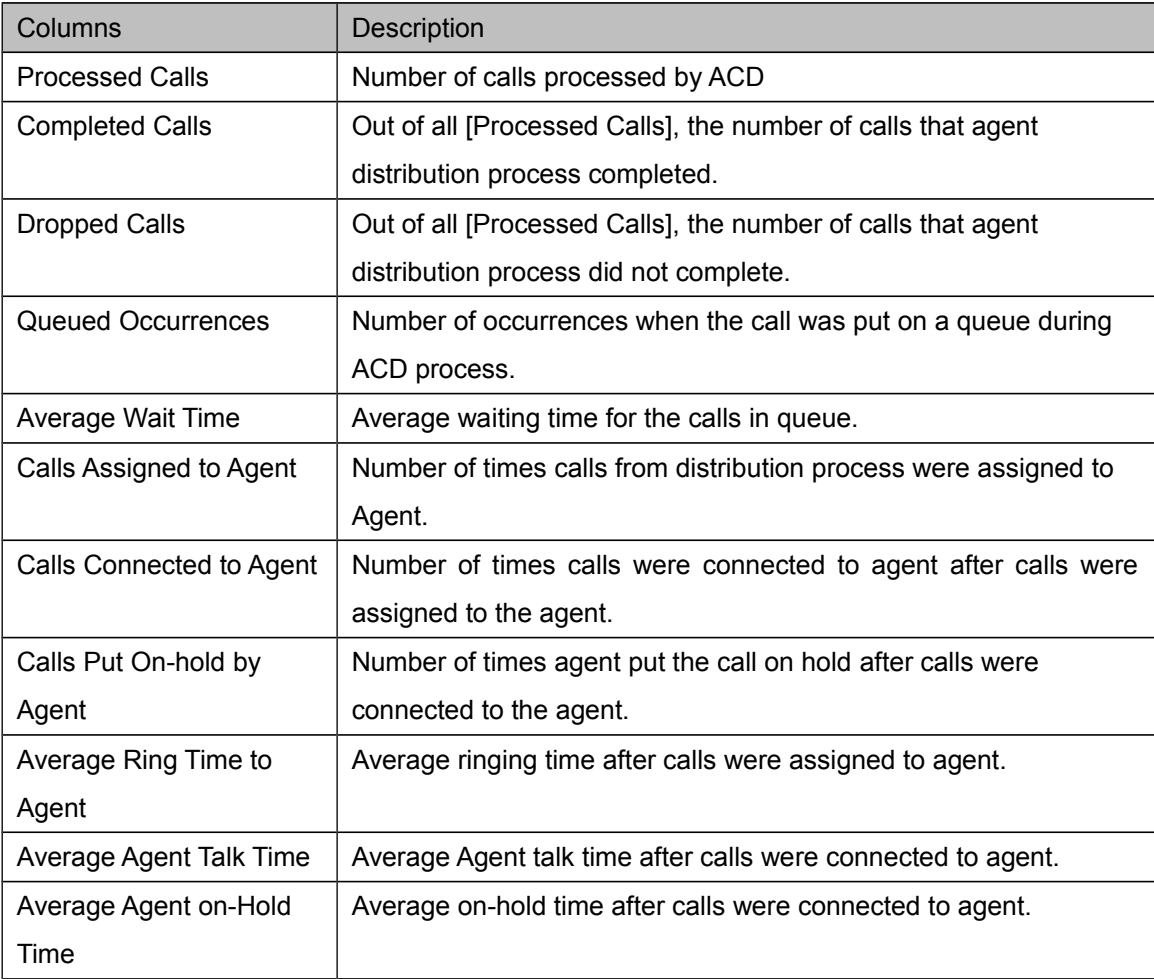

#### 8.6.3. Summary Group

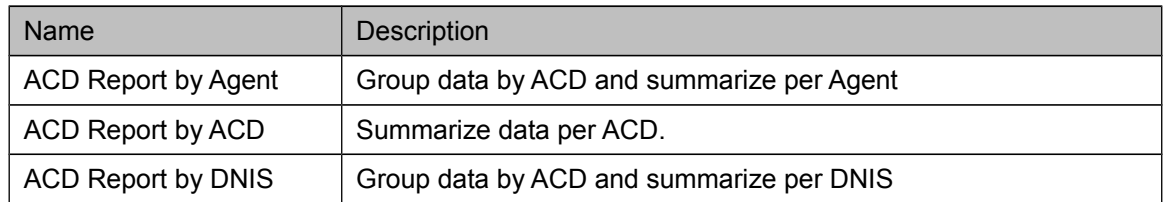

## <span id="page-36-0"></span>**8.7. Agent Report**

## 8.7.1. Overview

Summarizes historical call details and agent information by Agent categories.

All calls that started and agent information during the target duration and hours are included in the report.

### 8.7.2. Report Name

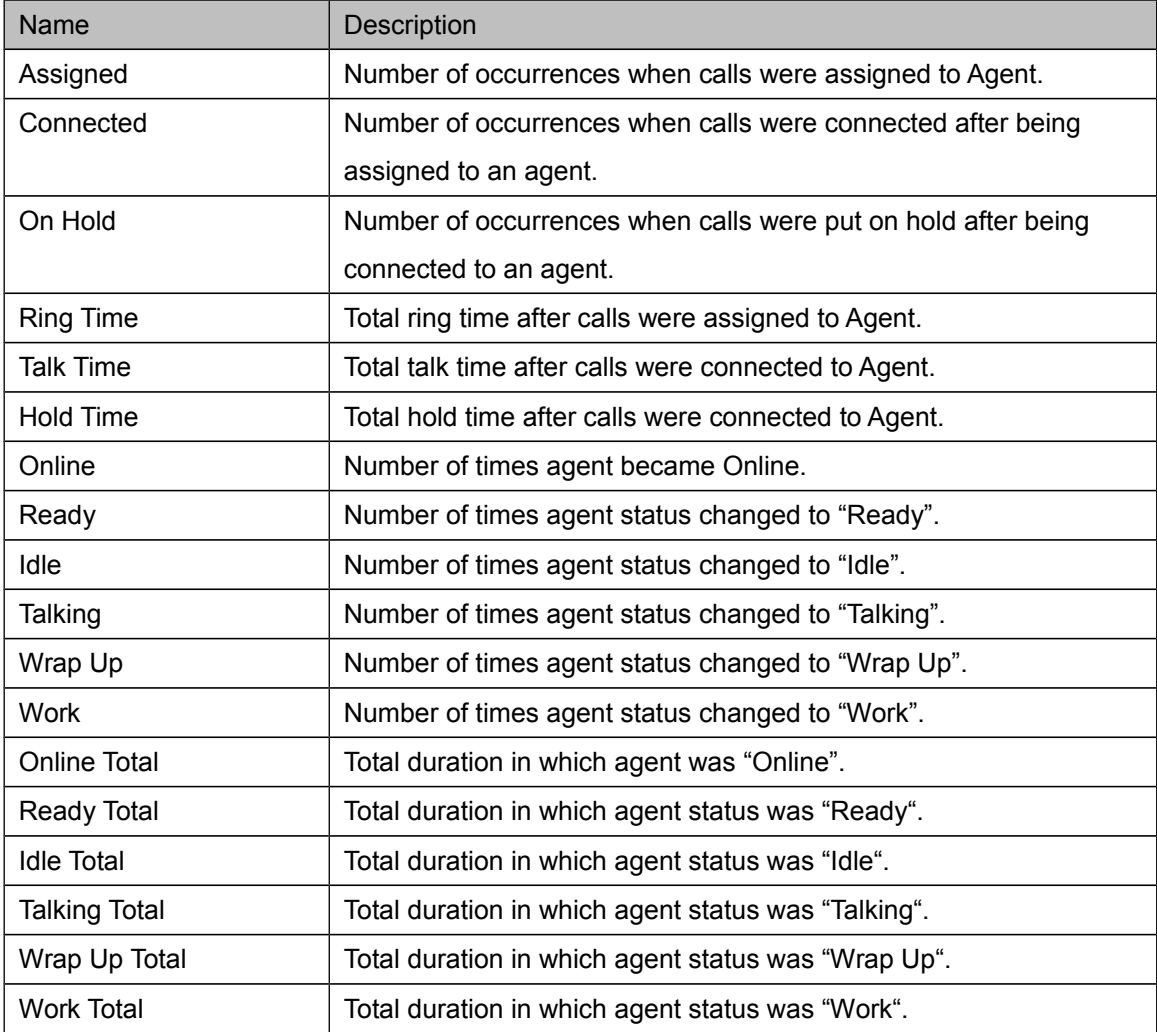

## 8.7.3. Summary Group

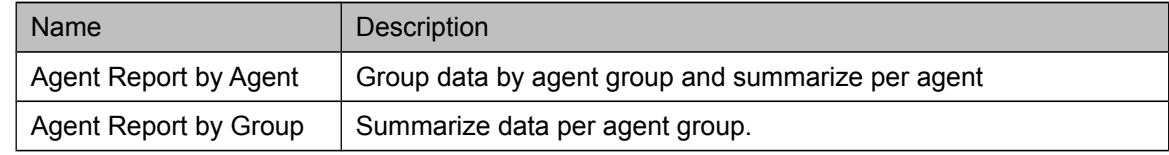

## <span id="page-37-0"></span>**9. Call History**

## **9.1. Overview**

<span id="page-37-1"></span>Search through call histories of agents, plays back call audio files and displays details. When logged in as a Supervisor(SV) account, you are limited to information that belong to the managed group(s).

In order to access call audios, you will need Brekeke RFS. For more details on Brekeke RFS, please refer to Brekeke RFS documentation.

## <span id="page-37-2"></span>**9.2. Search page**

## 9.2.1. Overview

Search call histories of agents with a specified set of filters, list search results and playback call audios.

All the search criteria are combined with AND.

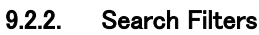

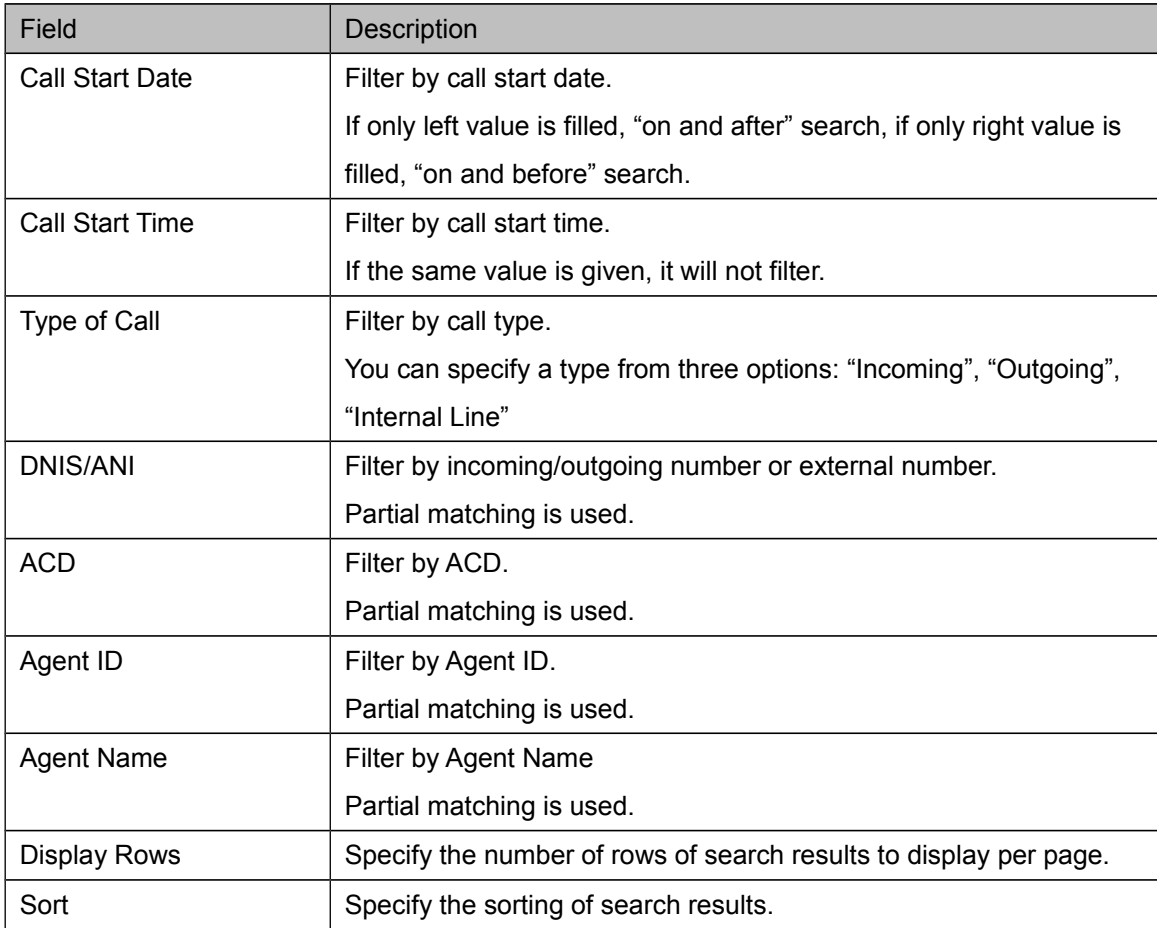

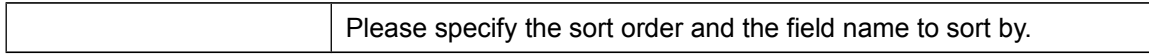

#### 9.2.3. Search Results Field

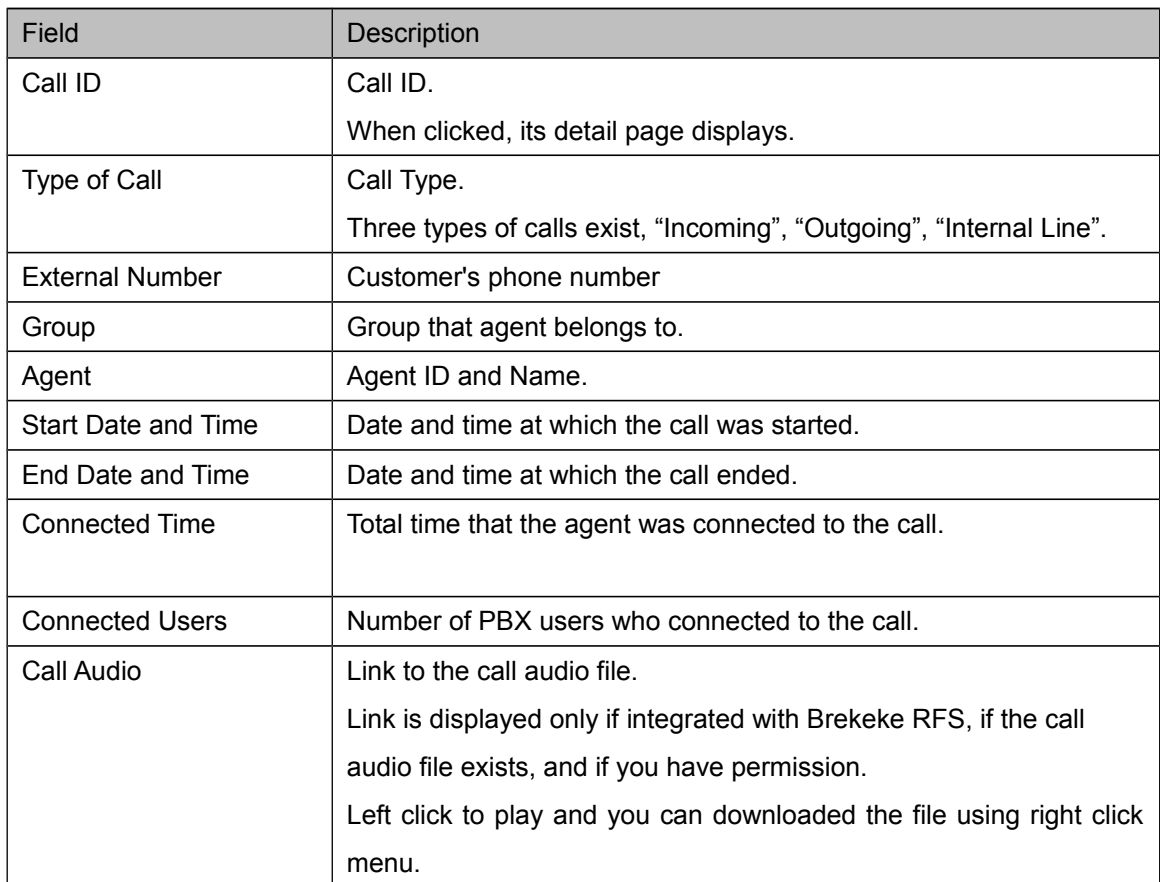

## <span id="page-38-0"></span>**9.3. Call Details page**

#### 9.3.1. Overview

Displays call information, PBX User information who connected to the call, session information.

## 9.3.2. Call Information

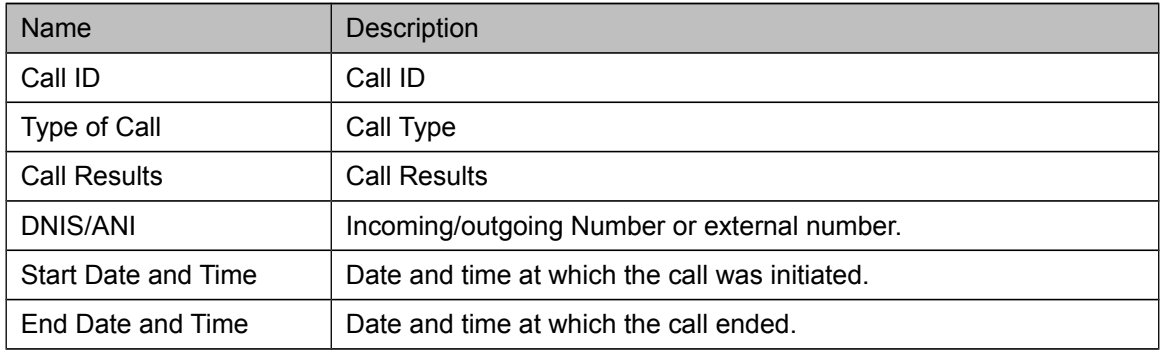

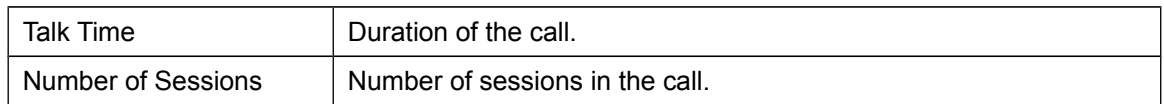

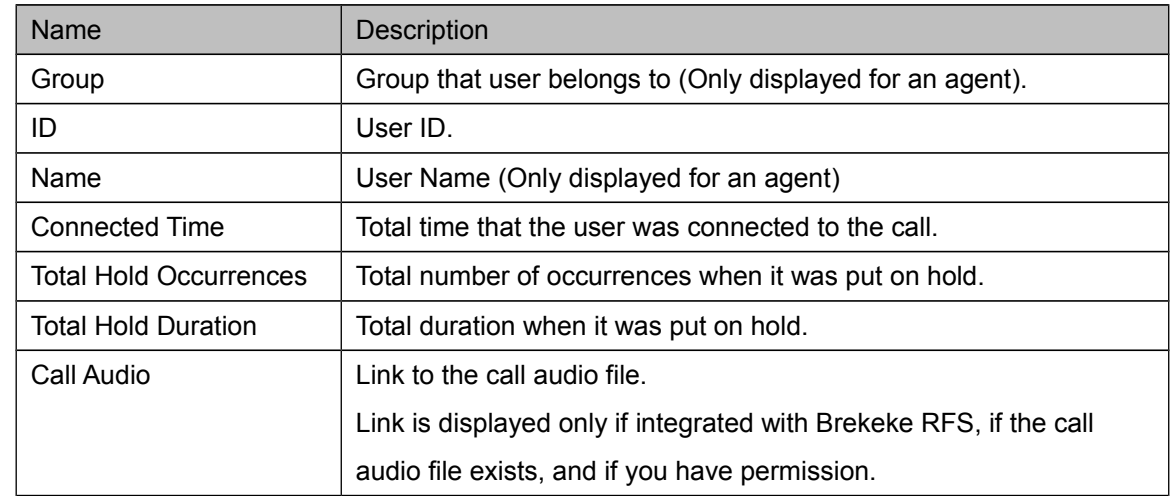

#### 9.3.3. Connected User

#### 9.3.4. Session Information

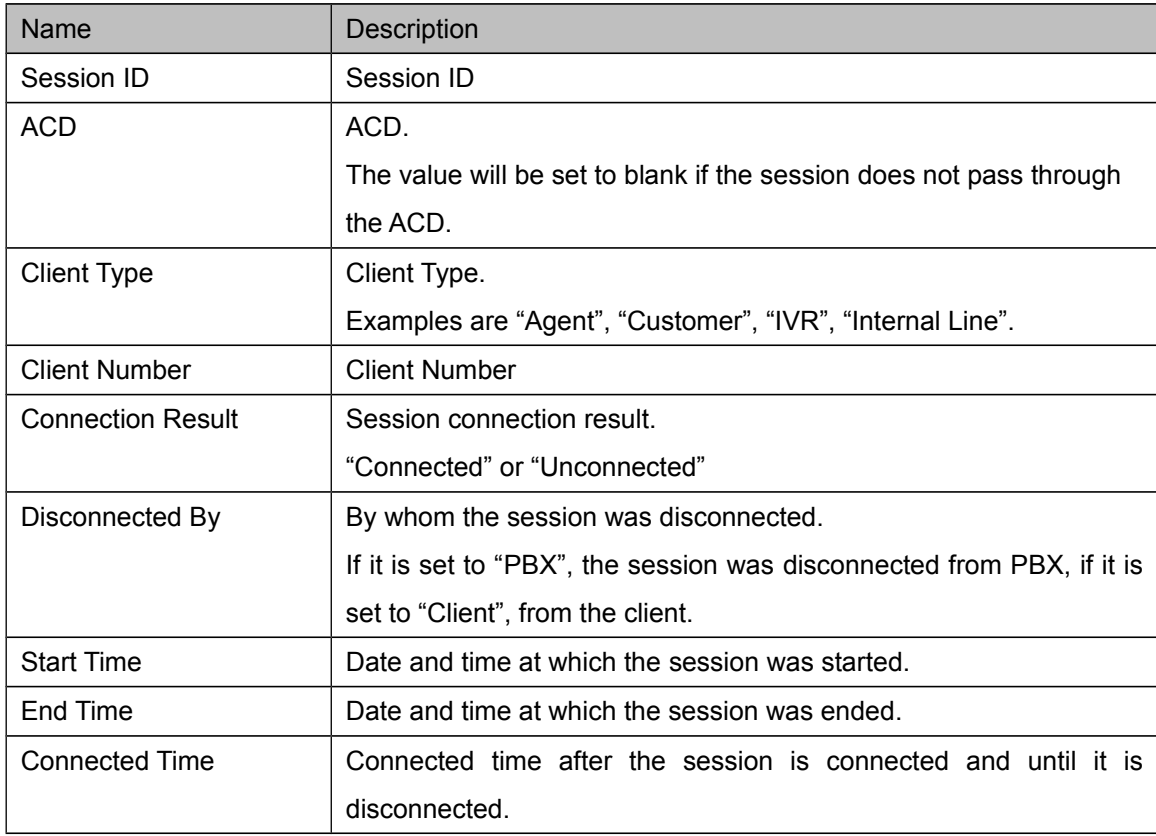

<span id="page-41-0"></span>Agent Map

## **9.4. Overview**

<span id="page-41-1"></span>Graphically displays the real-time status of agents with the layout map format.

Additionally, if integrated with CIM client, the SV features (such as monitor, tutor, join the call) can be called for an individual agent from the agent map.

## <span id="page-41-2"></span>**9.5. Quick Start**

## 9.5.1. Create Agent Map

- 1) Agent Map > Open [Map Management] tab.
- 2) Clicking on the [Create New Agent Map] button will display a dialog for the map name, please enter your map name and click [OK].
- 3) You will see the map name above in the [Existing Map List] list if created successfully.

## 9.5.2. Duplicate Agent Map

- 1) Agent Map > Open [Map Management] tab.
- 2) Select the map to be duplicated from the map list.
- 3) Clicking on the [Duplicate] button located on the right side of the map list will display a dialog for the map name, please enter your map name and click [OK].
- 4) You will see the map name above in the [Existing Map List] list if duplicated successfully.

## 9.5.3. Delete Agent Map

- 1) Agent Map > Open [Map Management] tab.
- 2) Select the map to be deleted from the map list
- 3) Click on the [Delete] button located on the right side of the map list.
- 4) The map name is successfully deleted if you no longer see the map from the map list.

## 9.5.4. Edit Agent Map

- 1) Agent Map > Open [Agent Map] tab.
- 2) Select the map you wish to edit from the map list and click the [Show] button. The agent map (rectangular region) is displayed in the CA's page.
- 3) The edit mode begins when you right-click the map and select [Start Editing] from the right-click menu on the agent map.
- 4) To Edit Agent Map Properties:

Selecting [Properties] from the right-click menu on the agent map will display Map Properties dialog. Here you can change properties such as map size and background color.

5) To Place Agent Icon:

Selecting [Add Icon] from the right-click menu on the agent map will create a blank Agent Icon on the agent map. The icon can be placed in any position by dragging with the mouse.

If you would like to remove unwanted icons, right-click the icon and select [Delete] from the menu to delete the icon.

6) Assign Key to Agent Icon

Selecting [Properties] from the right-click menu on the agent icon will display Icon Properties dialog. Assign a key type and a key.

After applying, the setting is completed if you see the key on top of the icon.

- 7) Save Edits and move back to Normal Mode.
- 8) Selecting [Finish Editing] from the right-click menu on the agent map will display confirmation dialog to Save. Selecting [Yes] to set it back to normal mode.
- 9) Editing is completed. Real Time status is reflected on the agent map.

#### 9.5.5. Use SV features on the agent map

- 1) Login with Administrator or Supervisor(SV) account using a browser toolbar.
- 2) From the same browser toolbar where you accessed as above, open a new browser and open the CA login page and login with Administrator or Supervisor(SV) account.
- 3) Open [Agent Map] > [Agent Map] tab, select a map to view.
- 4) Select a SV Feature from the right-click menu on the agent icon

## <span id="page-43-0"></span>**9.6. Agent Map page**

## 9.6.1. Overview

This is a main page for agent map functionality, where you can view and edit agent map. Agent map page consists of the following areas:

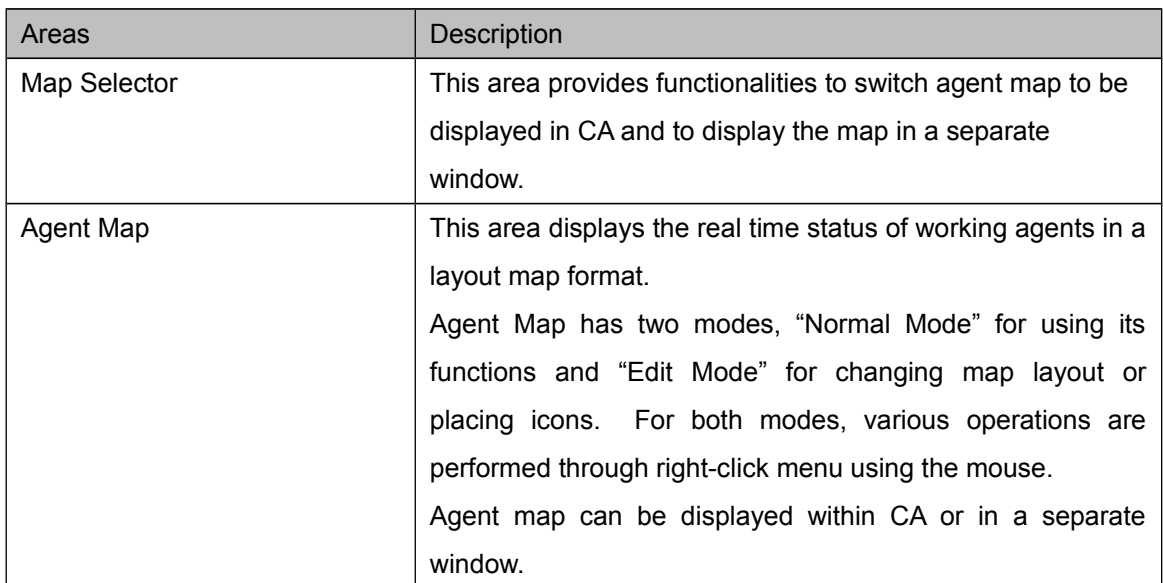

### 9.6.2. Map Selector

You are able to switch agent map to be displayed in CA and to display the map in a separate window.

Following table describes the display names and descriptions:

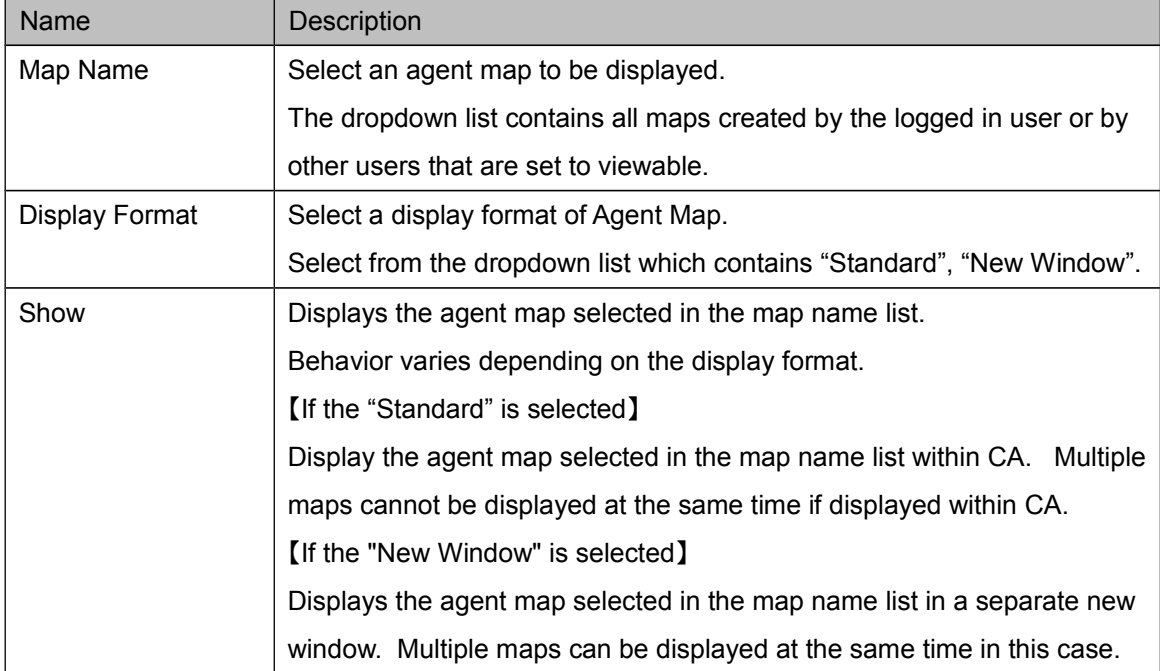

## 9.6.3. Agent Map(Normal Mode)

This is a mode to actually use the agent map functionality.

Real-Time agent status is displayed on each agent icon placed on the rectangular area.

If you are logged in as a SV user in CIM client, you are able to detect the help requests sent from the agents(agent icon flashes) and to call SV features(monitor, tutor, join the call) from click-menu on an Agent Icon.

In order to change map settings or edit layout, change the mode to "Edit Mode" through clickmenu on the map.

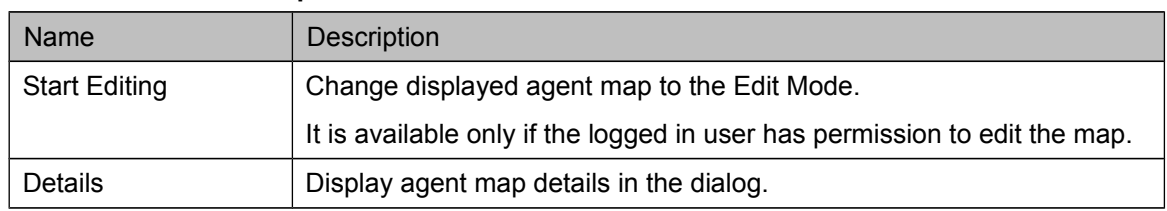

#### **Click Menu on the Map**

#### **Click Menu on an Agent Icon**

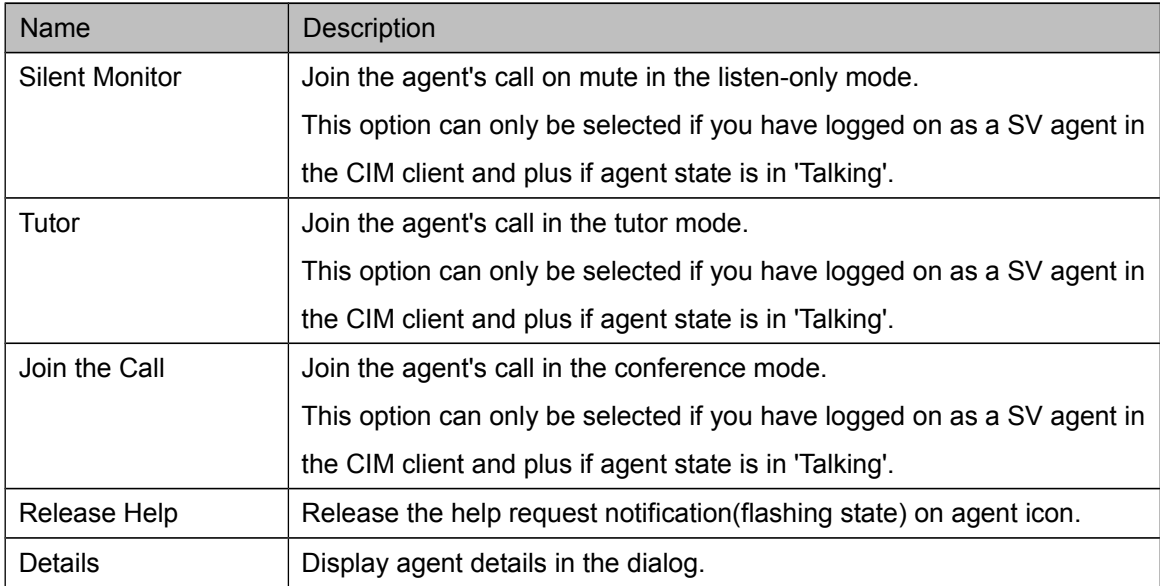

#### 9.6.4. Agent Map(Edit Mode)

This is a mode to edit the agent map, such as changing properties of agent map or add, delete place or view properties of Agent Icons.

Agent Icon can be added from the click-menu on the map and placed by dragging to the desired location.

Newly added agent icons are considered as invalid in the normal mode since the key is not set. In order to make the agent icon valid, open its properties dialog through click-menu and link with a SIP client or with an agent.

Select [Finish Editing] from click-menu on the map to save the edits. Please note if you move to another page without saving your edits, your edits will be lost.

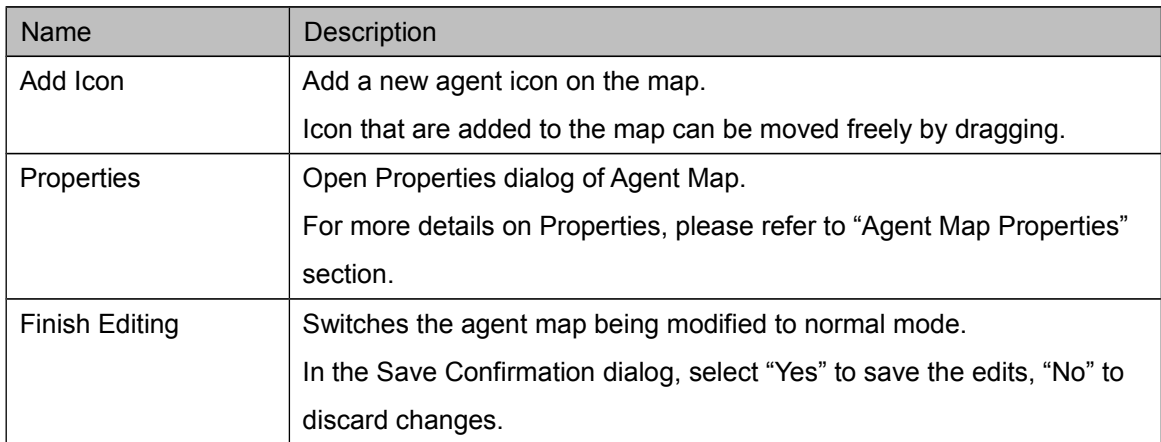

#### **Click Menu on the Map**

#### **Click Menu on the Agent Icon**

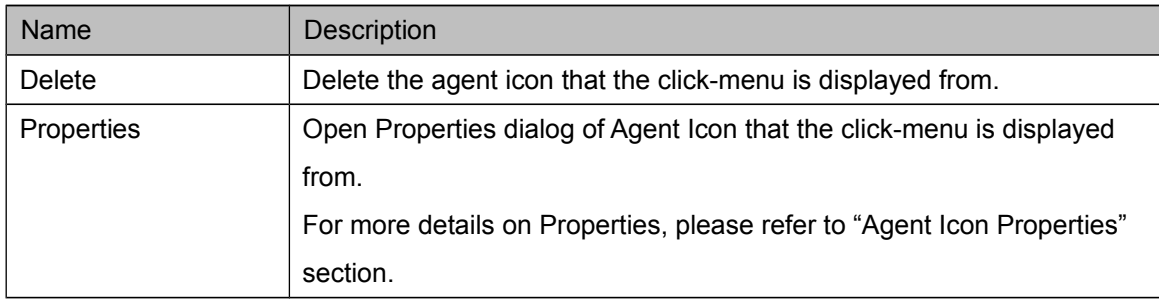

## 9.6.5. Agent Map Properties

Open Properties dialog from the click-menu on the agent map to configure.

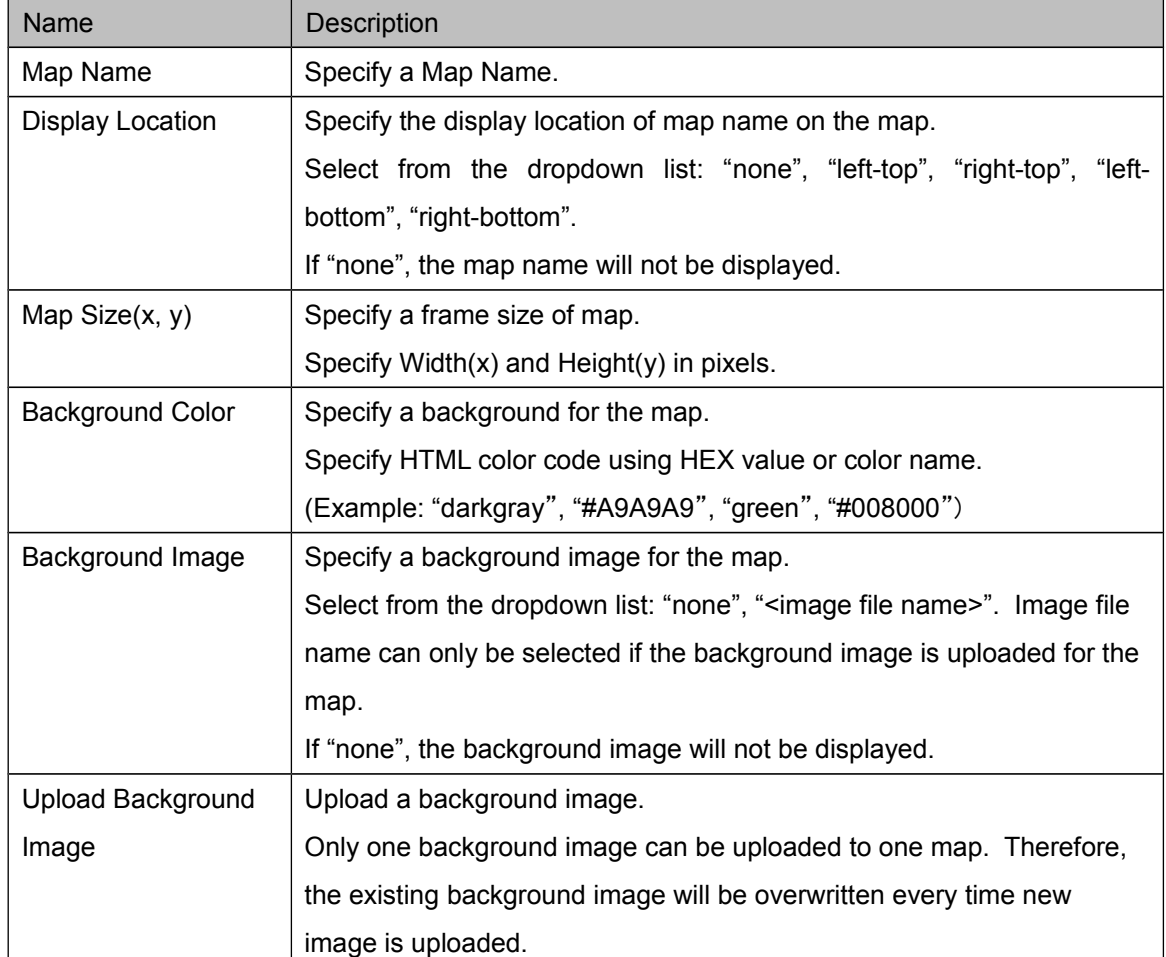

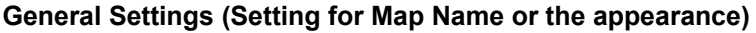

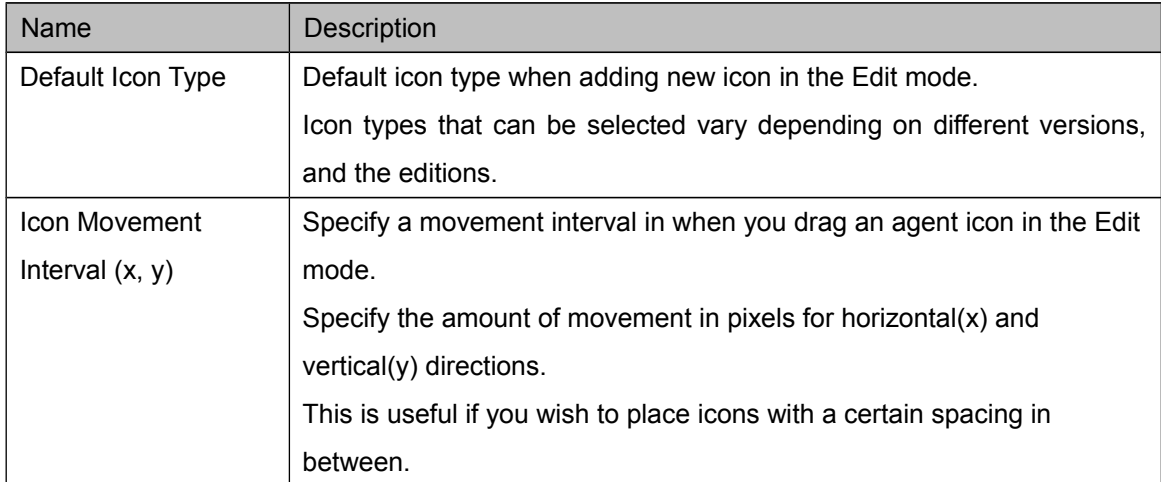

#### **Editor Settings (Settings related to the Edit mode)**

## **Security Settings (Settings for the access level)**

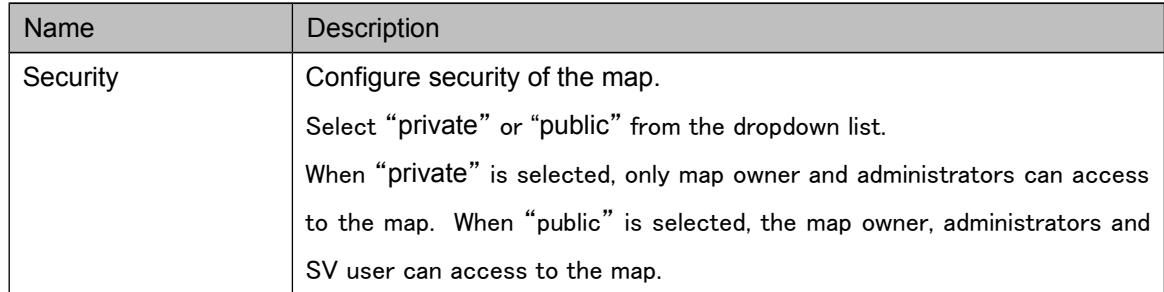

#### 9.6.6. Agent Icon Properties

Open Properties dialog from the click-menu on the agent icon to configure.

## **General Settings (Key Settings or Icon Type Settings)**

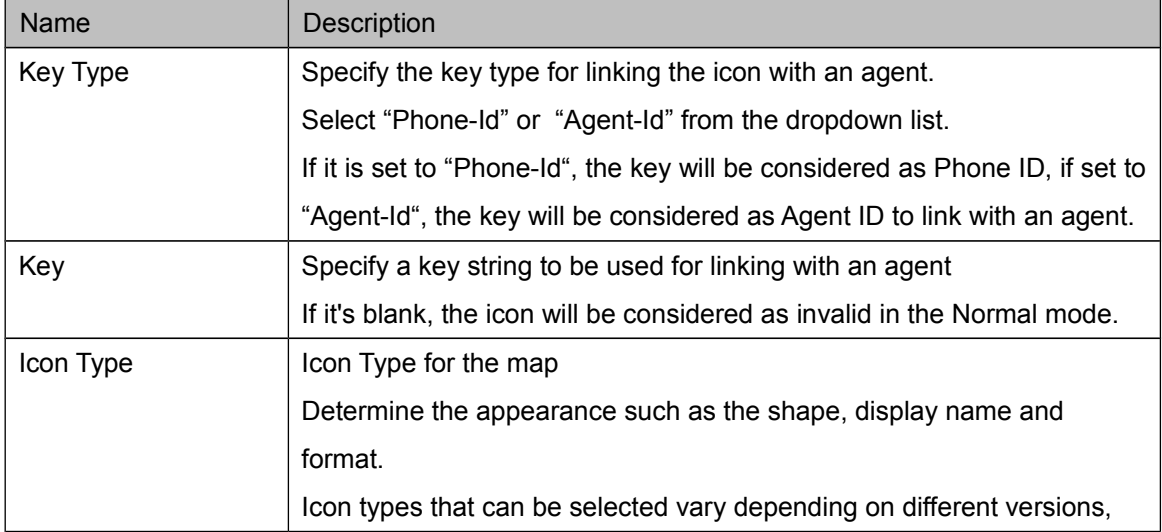

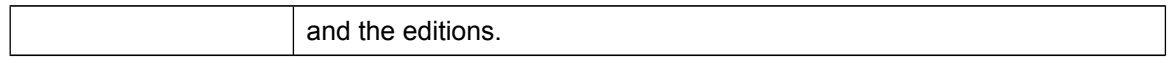

## <span id="page-49-0"></span>**9.7. Map Management page**

#### 9.7.1. Overview

Create a new agent map, duplicate or delete existing map.

This pace can only be accessed if the logged on user has a permission to create a map. Administrators are always allowed but SV user is allowed only if the map creation permission is set to true in the agent map settings.

You can perform different functions depending on the logged-in user type.

Depending on the user type of the logged in user, you can perform different functionalities. Details can be found below:

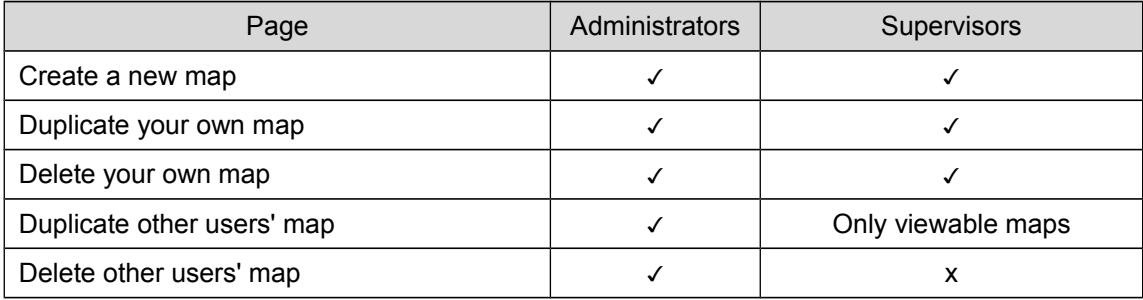

#### 9.7.2. Creating a New Map

Create a new agent map.

After you click [Create New Agent Map] button, enter the map name and click OK. It will create a blank map.

The map name has to be unique on the CA. An error message will be displayed if the map with the same name already exists, please specify the name of the map that is different in that case. After creating a new map, open the map from the agent map page to edit.

#### 9.7.3. Duplicating Agent Map

Duplicate an agent map selected in the list.

Select the map you wish to duplicate and click the [Duplicate] button. Enter your map name and click OK. It will create a duplicate of the map selected.

#### 9.7.4. Deleting Agent Map

Delete the agent map selected in the list.

Select the map you wish to delete and click the [Delete] button. The map will be deleted.

## <span id="page-50-0"></span>**9.8. Settings page**

## 9.8.1. Overview

Configure the access permission for agent map functionality. Only administrator users can access to this page.

#### 9.8.2. Basic Settings

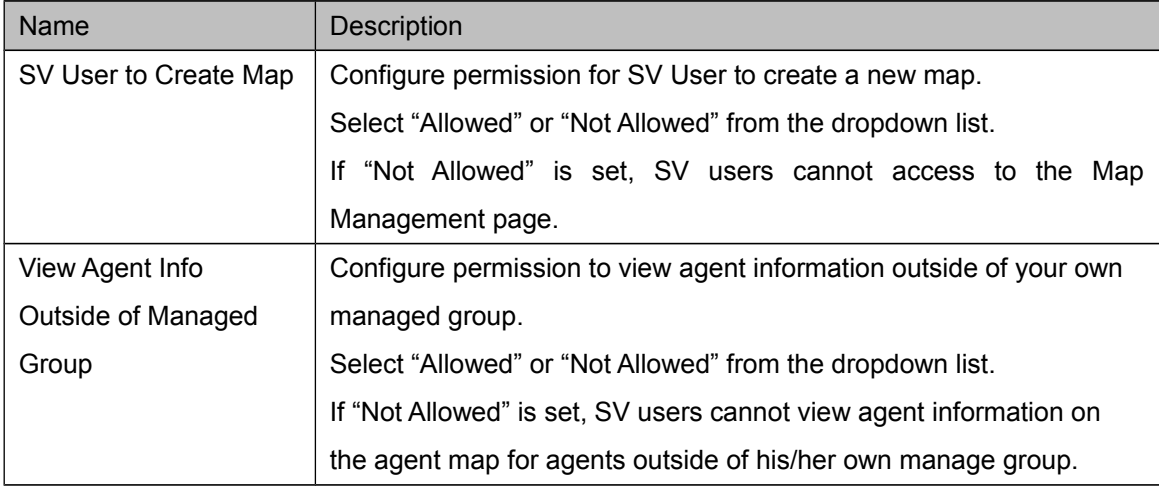